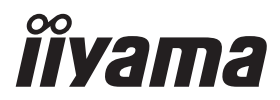

# *РУКОВОДСТВО ПОЛЬЗОВАТЕЛЯ* ProLite

## **LCD Monitor**

#### ProLite LH3246HS ProLite LH4346HS ProLite LH4946HS ProLite LH5546HS

Благодарим вас за выбор ЖКмонитора IIYAMA.

Советуем перед установкой и включением этого монитора внимательно прочитать это краткое, но обстоятельное руководство. Сохраните это руководство в надежном месте на случай, если в будущем вам понадобится что-либо уточнить.

**РҮССКИЙ** 

FAT

Аттестованный сетевой кабель должен быть использован вместе с этим монитором. Вы должны поступать совместно всем важным в вашей стране примечания касательно установки и/или требований по оборудованию. Аттестованный сетевой кабель не слабее обычного полихлорвиниловый гибкого шнура в соответствии с IEC 60227 (обозначение H05VV-F 3G 0,75мм<sup>2</sup> или H05VVH2-F2 3G 0,75мм<sup>2</sup>) должен быть использован.Как альтернатива может быть использован гибкий шнур с синтетического каучука согласно IEC 60245 (обозначение H05RR-F 3G 0,75мм<sup>2</sup>)

Этот монитор является офисным оборудованием. Информация импортера: Марвел КТ 107061, Москва, пл. Преображенская, д. 8, этаж 27, пом. LXXXVI Год производства: См. 7ое число ("X") серийного номера продукта. (Серийный номер: xxxxxxXxxxxxx) "X" это 0-9. 0-9 означает 2010-2019. (~2019/12/31) "X" это 0-9. 0-9 означает 2020-2029. (2020/1/1~) Тип монитора: ЖК-монитор Модель: PL3246H/PL4346H/PL4946H/PL5546H Страна изготовления: КИТАЙ

 $\Box$  mark:

Оборудование, защищенное двойной или усиленной изоляцией.

Мы оставляем за собой право вносить изменения в технические характеристики без предварительного уведомления.

Все торговые марки, используемые в руководстве пользователя, являются собственностью их владельцев.

# **СОДЕРЖАНИЕ**

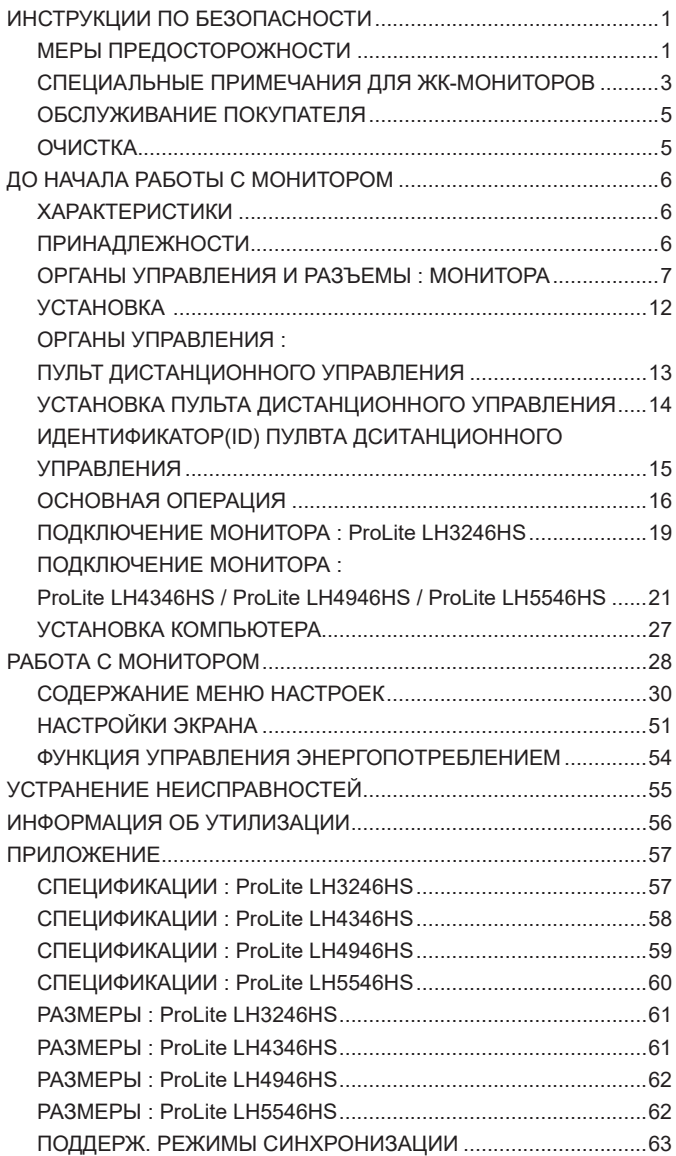

## **ИНСТРУКЦИИ ПО БЕЗОПАСНОСТИ**

#### **МЕРЫ ПРЕДОСТОРОЖНОСТИ**

#### **ВНИМАНИЕ !**

#### **ВЫКЛЮЧИТЕ МОНИТОР, ЕСЛИ ЧУВСТВУЕТЕ, ЧТО ОН НЕ В ПОРЯДКЕ**

Если вы заметите какие либо ненормальные явления, например, появление дыма, странные звуки или запахи, немедленно выключите монитор из сети и свяжитесь со своим дилером или сервисным центром iiyama. Дальнейшее использование монитора может быть опасным из за возможного возгорания или поражения электротоком.

#### **НИКОГДА НЕ СНИМАЙТЕ КОРПУС**

Внутри монитора находятся цепи высокого напряжения. Снятие корпуса может привести к возгоранию или поражению электротоком.

#### **НЕ ВСТАВЛЯЙТЕ НИКАКИЕ ПРЕДМЕТЫ В МОНИТОР**

Не вставляйте никакие твердые предметы в монитор и не проливайте на него жидкости, например, воду. Если все таки нечто подобное произошло, немедленно выключите монитор из сети и свяжитесь со своим дилером или сервисным центром iiyama. Использование монитора с каким то предметом внутри может привести к возгоранию, поражению электротоком или повреждению монитора.

#### **УСТАНАВЛИВАЙТЕ МОНИТОР НА РОВНОЙ УСТОЙЧИВОЙ ПОВЕРХНОСТИ**

При падении монитор может травмировать вас.

#### **НЕ УСТАНАВЛИВАЙТЕ МОНИТОР ОКОЛО ВОДЫ**

Не устанавливайте монитор в местах, где на него может пролиться вода или он может быть обрызган, т.к. это может привести к возгоранию или поражению электротоком.

#### **ПОДКЛЮЧАЙТЕ МОНИТОР ТОЛЬКО К УСТАНОВЛЕННЫМ ИСТОЧНИКАМ ЭНЕРГИИ**

Подключайте монитор только к установленным источникам энергии. Использование несоответствующего напряжения может вызвать нарушение нормальной работы и привести к возгоранию или поражению электротоком.

#### **ЗАЩИТА КАБЕЛЕЙ**

Не натягивайте и не изгибайте сетевой шнур питания и сигнальный кабель. Не ставьте монитор или какой-нибудь другой тяжелый предмет на кабели. При повреждении кабели могут вызвать возгорание или поражение электротоком.

#### **НЕБЛАГОПРИЯТНЫЕ ПОГОДНЫЕ УСЛОВИЯ**

Рекомендуется не эксплуатировать монитор во время сильной грозы, поскольку продолжительные перерывы в энергоснабжении могут вызвать нарушение нормальной работы. Не рекомендуется дотрагиваться до кабельной вилки в таких условиях, т.к. это может привести к поражению электротоком.

#### **ПРЕДУПРЕЖДЕНИЕ**

#### **МЕСТО УСТАНОВКИ**

Не устанавливайте монитор в местах, где возможны внезапные скачки температуры, во влажных, запыленных, прокуренных помещениях, т.к. это может привести к возгоранию, поражению электротоком или повреждению монитора. Следует также избегать воздействия прямых солнечных лучей.

#### **НЕ УСТАНАВЛИВАЙТЕ МОНИТОР В ОПАСНЫХ МЕСТАХ**

При несоответствующем местоположении монитор может упасть и причинить травму. Не следует также ставить на монитор тяжелые предметы; все кабели должны быть проложены так, чтобы дети не могли потянуть за них и причинить себе травму.

#### **ОБЕСПЕЧЬТЕ ХОРОШУЮ ВЕНТИЛЯЦИЮ**

Вентиляционные отверстия защищают монитор от перегрева. Закрытие отверстий может вызвать возгорание. Для обеспечения циркуляции воздуха установите монитор на расстоянии как минимум 10 см (или 4 дюймов) от стен. Эксплуатация монитора на боку, задней стороне, вверх основанием, на ковре или мягком материале может привести к его повреждению.

#### **ОТКЛЮЧАЙТЕ КАБЕЛИ, КОГДА ВЫ ПЕРЕМЕЩАЕТЕ МОНИТОР**

Когда вы перемещаете монитор, выключите сетевой выключатель, выньте вилку из сетевой розетки и отключите сигнальные кабели. Если вы не отключите их, это может привести к возгоранию или поражению электротоком. Рекомендуется перемещать монитор вдвоем.

#### **ОТКЛЮЧАЙТЕ МОНИТОР ОТ СЕТИ**

Если монитор не используется в течение длительного времени, рекомендуется отключать его от сетевой розетки во избежание возможных неприятностей.

# **РҮССКИЙ**

#### **ПРИ ОТКЛЮЧЕНИИ ДЕРЖИТЕ ЗА ВИЛКУ**

При отключении сетевого шнура или сигнального кабеля тяните за вилку или разъем. Никогда не тяните за кабель, это может привести к возгоранию или поражению электротоком.

#### **НЕ ТРОГАЙТЕ РАЗЪЕМ МОКРЫМИ РУКАМИ**

Включение или отключение вилки (разъема) мокрыми руками может привести к поражению электротоком.

#### **ЕСЛИ ВЫ УСТАНАВЛИВАЕТЕ МОНИТОР НА КОМПЬЮТЕР**

Убедитесь, что компьютер достаточно прочен, чтобы удержать вес монитора, в противном случае, вы можете повредить компьютер.

#### **ПРОЧИЕ РЕКОМЕНДАЦИИ**

#### **ЭРГОНОМИЧЕСКИЕ**

Для избежания усталости глаз, не работайте на мониторе с очень ярким фоном или в темной комнате. При работе с монитором в течение длительного времени рекомендуется делать десятиминутные перерывы после каждого часа работы. Для оптимально комфортных визуальных условий монитор должен находиться ниже уровня глаз и на расстоянии 40–60 см (16–24") от глаз.

### **СПЕЦИАЛЬНЫЕ ПРИМЕЧАНИЯ ДЛЯ ЖК-МОНИТОРОВ**

- Описанные ниже явления обычны для ЖК-мониторов и не говорят о какой либо неисправности.
- **ИНФО** Когда вы впервые включаете ЖК-монитор, то, в зависимости от типа компьютера, картинка может не уместиться в области отображения дисплея. В подобном случае придется подстроить расположение картинки, переместив ее в соответствующее положение.
	- В зависимости от используемого вами шаблона рабочего стола, вы можете заметить на экране неоднородности яркости.
	- Из-за физической природы подсветки, при первоначальном использовании экран может мерцать. Выключите питание а затем включите его снова – мерцание должно исчезнуть.
- Данный ЖК-дисплей не предназначен для установки вне помещений.
- Этот ЖК-дисплей не предназначен для установки экраном вверх.
- Качество изображения может ухудшиться при использовании кабеля большей длины, чем кабель из комплекта поставки.

#### **ПОДТВЕРЖДЕНИЕ РЕЖИМОВ ИСПОЛЬЗОВАНИЯ**

Оптимальное время использования данного оборудования — 24 часа в сутки Дисплей может использоваться в приложениях, требующих горизонтального/вертикального размещения.

#### **ОСТАТОЧНОЕ ИЗОБРАЖЕНИЕ**

Мы напоминаем, что все ЖК-экраны могут быть подвержены такому явлению, как выгорание или остаточное изображение. Такой эффект может возникать в случае, если на дисплее в течение длительного времени демонстрировались статичные изображения. Остаточные изображения ЖК-дисплеев — явление непостоянное, но демонстрации неподвижных изображений в течение длительного времени следует избегать.

Для устранения такого изображения выключите монитор на время, в течение которого на экране демонстрировалось предыдущее изображение. Если оно отображалось на экране в течение одного часа, и остаточное изображение появилось, рекомендуется выключить монитор на один час.

На всех широкоформатных дисплеях специалисты компании iiyama рекомендуют демонстрировать движущиеся изображения и использовать динамическую экранную заставку, включающуюся через регулярные промежутки времени при простое дисплея. Также можно отключать монитор, если он не используется.

Кроме того, снизить риск возникновения остаточного изображения можно с помощью функции FAN-on (при ее наличии), а также настроек Low Backlight (снижение яркости подсветки) и Low Brightness (снижение яркости изображения).

#### **ДЛИТЕЛЬНОЕ ИСПОЛЬЗОВАНИЕ ДИСПЛЕЯ В ОБЩЕСТВЕННЫХ МЕСТАХ**

 Появление остаточного изображения на ЖК-панели

Если на экране в течение нескольких часов демонстрируется статическое изображение, то вблизи электрода ЖК-дисплея накапливается остаточный электрический заряд, который является причиной возникновения следов первоначального изображения (эффект остаточного изображения).

Эффект остаточного изображения не является постоянным. Вместе с тем, при демонстрации статичного изображения в течение длительного времени в ЖК-дисплее будут накапливаться ионные примеси в границах изображения, и это явление может иметь постоянный эффект.

#### Рекомендации

Во избежание выгорания экрана и в целях увеличения срока службы дисплея мы рекомендуем следующее.

- 1. Избегайте демонстрации статичных изображений в течение длительного времени, непрерывно и циклически меняйте статические изображения.
- 2. Отключайте монитор, если он не используется, с помощью пульта дистанционного управления, а также функций Power Management (управления питанием) или Schedule (задания графика работы).
- 3. Если монитор установлен в условиях повышенной температуры или в замкнутом пространстве, используйте функции Cooling Fan (вентилятор охлаждения), Screen Saver (экранная заставка) или Low Brightness (снижение яркости изображения).
- 4. Предполагается, что при любом способе установки для монитора будет обеспечено достаточное качество вентиляции, при этом может потребоваться использование системы кондиционирования.
- 5. При длительной эксплуатации или при высокой температуре окружающей среды мы настоятельно рекомендуем применение активного охлаждения с помощью вентиляторов.

## **ОБСЛУЖИВАНИЕ ПОКУПАТЕЛЯ**

**ИНФО** ■ Если вы должны вернуть монитор для обслуживания, а оригинальная упаковка выброшена, просьба связаться с вашим дилером или сервисным центром iiyama для получения совета или замены упаковки.

#### **ОЧИСТКА**

**ВНИМАНИЕ E** Если при очистке внутрь монитора попал какой либо предмет или жидкость, например вода, немедленно отключите сетевой шнур и свяжитесь c вашим дилером или сервисным центром iiyama.

#### **ОТМЕТКА**

 В целях безопасности выключите монитор и выньте сетевой шнур из розетки перед очисткой монитора.

#### **ИНФО**

- Чтобы не повредить ЖК-панель, не царапайте и не протирайте экран твердым предметом.
- Никогда не применяйте ни один из нижеуказанных сильных растворителей. Они могут повредить корпус и ЖК-экран.
	- Разбавитель Бензин Распылительные средства Кислотные или шелочные растворители Абразивные средства Воск
- Продолжительный контакт корпуса с любым изделием из резины или пластмассы может вызвать повреждения окраски ворпуса.
- **КОРПУС** Пятна могут удаляться тканью, слегка смоченной мягким моющим средством. Затем корпус протирается мягкой сухой тканью.

#### **ЖКэкран** Рекомендуется периодическая чистка мягкой сухой тканью. Не следует использовать бумажные салфетки и т.п., так как они могут повредиь экран.

## **ДО НАЧАЛА РАБОТЫ С МОНИТОРОМ**

### **ХАРАКТЕРИСТИКИ**

- **Поддерживает разрешение 1920 × 1080**
- **Высокая контрастность 1100:1 (Типичноe) / Высокая яркость 400 кд/м2 (Типичноe) : ProLite LH3246HS**
- **Высокая контрастность 1100:1 (Типичноe) / Высокая яркость 450 кд/м2 (Типичноe) : ProLite LH4346HS / ProLite LH4946HS / ProLite LH5546HS**
- **Цифровое сглаживание шрифтов**
- **Автонастройка**
- **Стереодинамики 2 × 10 Вт**
- **Регулирование потребления электроэнергии (соответствие VESA DPMS)**
- **Совместимость с крепежным стандартом VESA (200mm×200mm) : ProLite LH3246SB**
- **Совместимость с крепежным стандартом VESA (400mm×400mm) : ProLite LH4346HS / ProLite LH4946HS / ProLite LH5546HS**
- **Поддержка режима работы 24 часа в день (при условии подвижного изображения)**
- **VESA совместимый монтажный кронштейн**
- **Поддержка последовательного соединения**
- **Тонкий дизайн**

## **ПРИНАДЛЕЖНОСТИ**

Комплект поставки должен содержать следующие принадлежности. Убедитесь в их наличии. Если какая либо из принадлежностей отсутствует или повреждена, обратитесь к дилеру или в региональное отделение iiyama.

- $\blacksquare$  Сетевой кабель питания\*  $\blacksquare$  Кабель DVI-D  $\blacksquare$  Кабель HDMI
	-
- Кабель mDP-DP DisplayPort Кабель Кабель RS-232C
- $\blacksquare$  Пульт дистанционного управления  $\blacksquare$  Батарея (2 шт)
- 
- $\blacksquare$  Инструкция по безопасности  $\blacksquare$  Краткое руководство
- Наклейка POP Видания В Наклейка Energy
	-
- 
- 
- 

- **ПРЕДУПРЕЖДЕНИЕ**
- Характеристики сетевого кабеля, прилагаемого для регионов с сетевым напряжением 120 В: 10A /125 В. Если напряжение вашей электросети превышает указанные значения, то должен использоваться сетевой кабель на 10 A /250 В.

Необходимо использовать кабель питания, соответствующий H05VVF, 3G, 0,75мм $^2$ .

## **ОРГАНЫ УПРАВЛЕНИЯ И РАЗЪЕМЫ : МОНИТОРА**

#### **<Вид спереди>**

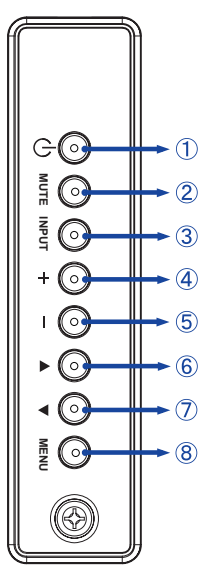

#### **<Боковой Контроллер>**

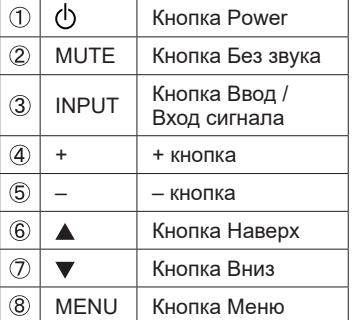

# **РҮССКИЙ**

#### **<Использование сенсора дистанционного управления и индикатора питания>**

- 1. Опустите объектив дистанционного управления для улучшени качества работы и обзора индикатора питания.
- 2. Приподнимите объектив перед установкой монитора на видео стену.
- 3. Нажмите/потяните до щелчка.

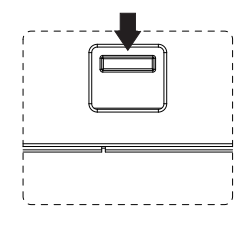

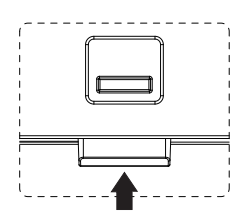

Нажмите вверх чтобы скрыть объектив Нажмите вниз чтоб открыть объектив

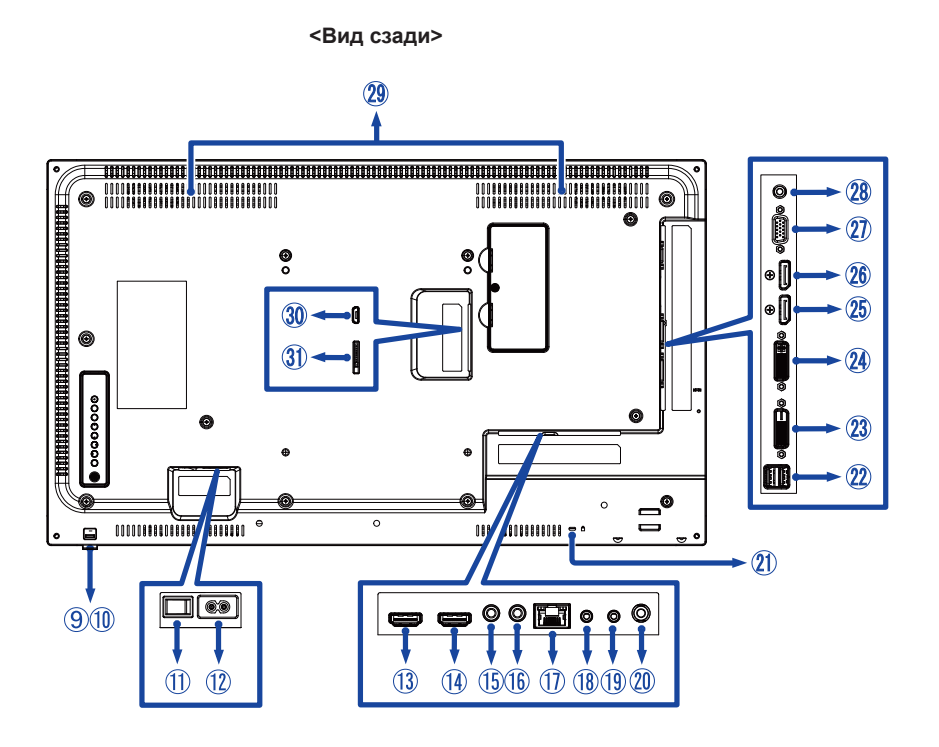

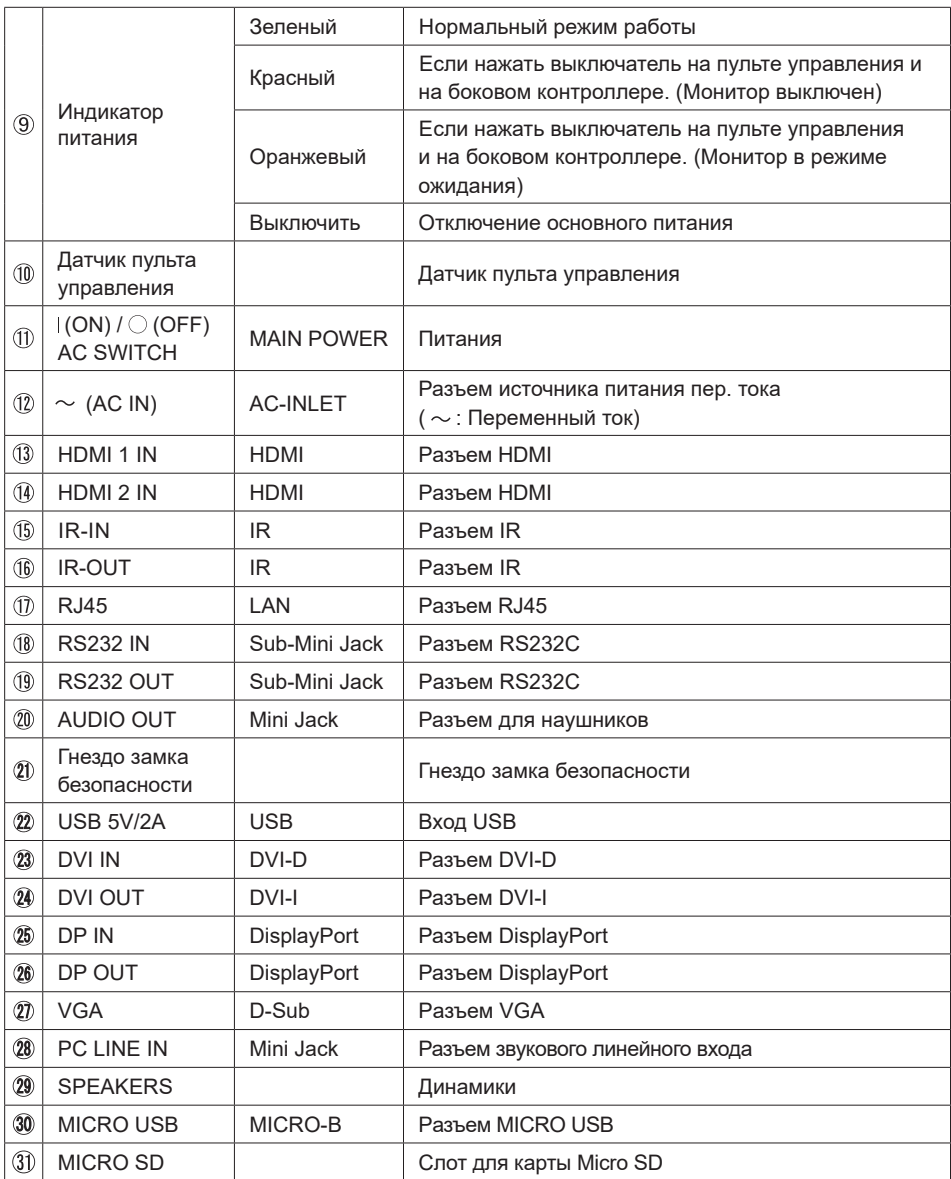

## ● **ProLite LH4346HS / ProLite LH4946HS / ProLite LH5546HS**

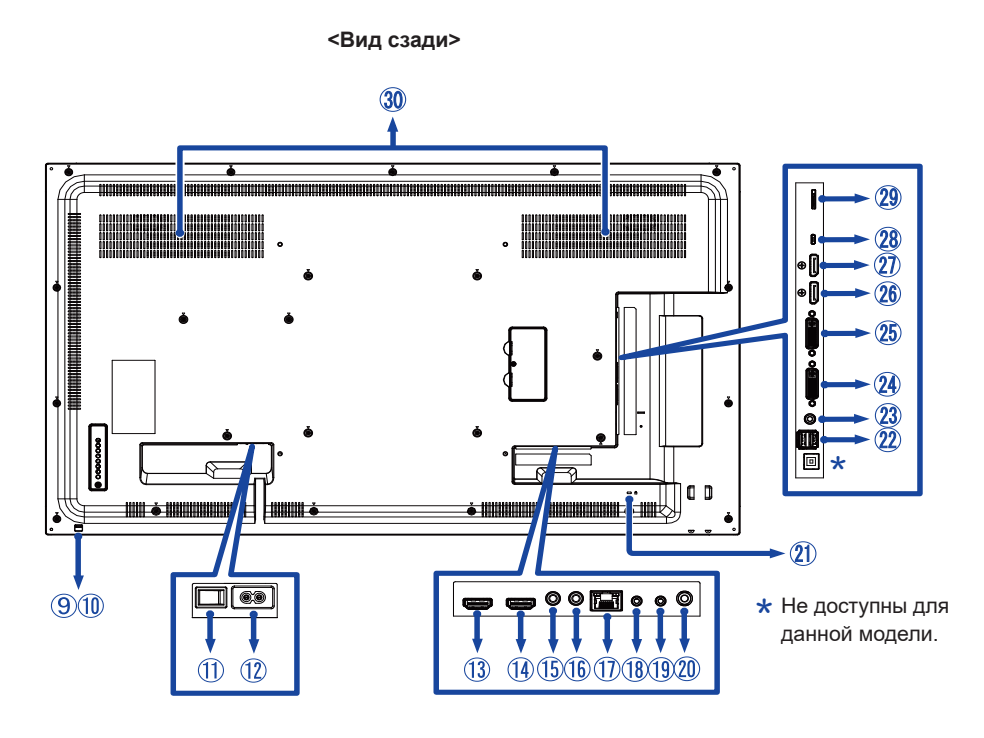

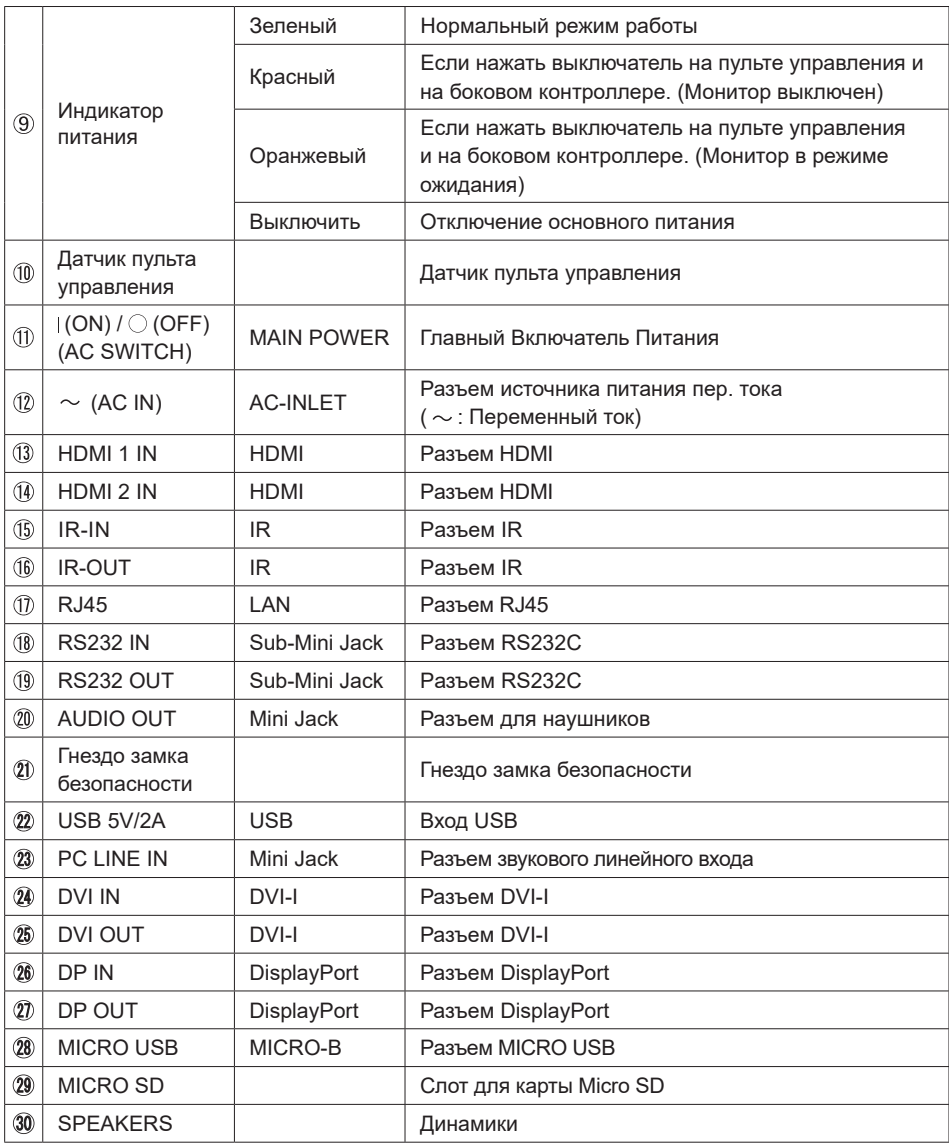

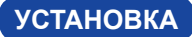

#### **ПРЕДУПРЕЖДЕНИЕ**

- Следуйте руководству крепления, которое Вы выбрали. В случае вопросов обращайтесь к квалифицированному сервисному персоналу.
- Для перемещение монитора требуются как минимум два человека.
- До установки монитора убедитесь в том, что стена достатночно мошна для крепления данного крепежа и веса.

#### **[МОНТАЖ НА СТЕНЕ]**

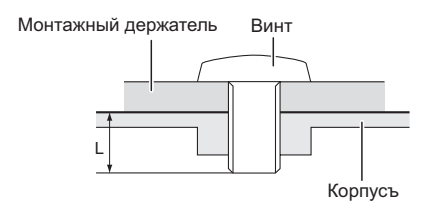

#### **ПРЕДУПРЕЖДЕНИЕ**

В случае монтажа монитора на стене, надо принять во внимание толщину монтажного держателя и докрутить винт M6 вместе с шайбой таким образом, чтоб его длина ("L") внутри монитора не была больше 10 мм. Использование винта длиннее может привести к електрошоку или повреждению монитора вследствие столкновения винта с електрическими компонентами внутри корпуса монитора.

# **РҮССКИЙ**

#### **[Ориентация экрана]**

Монитор предназначен для использования как в портретном, так и в альбомном режиме.

#### **ИНФО**

Монитор следует повернуть против часовой стрелке для использования в портретном режиме.

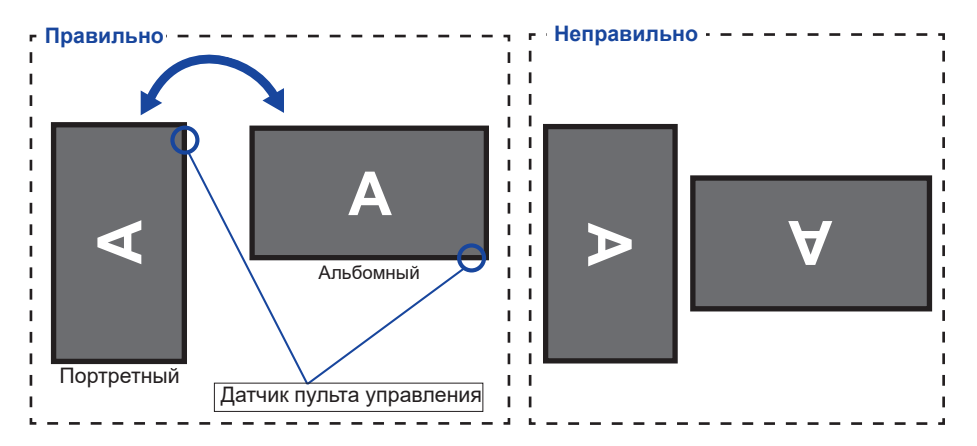

## **ОРГАНЫ УПРАВЛЕНИЯ : ПУЛЬТ ДИСТАНЦИОННОГО УПРАВЛЕНИЯ**

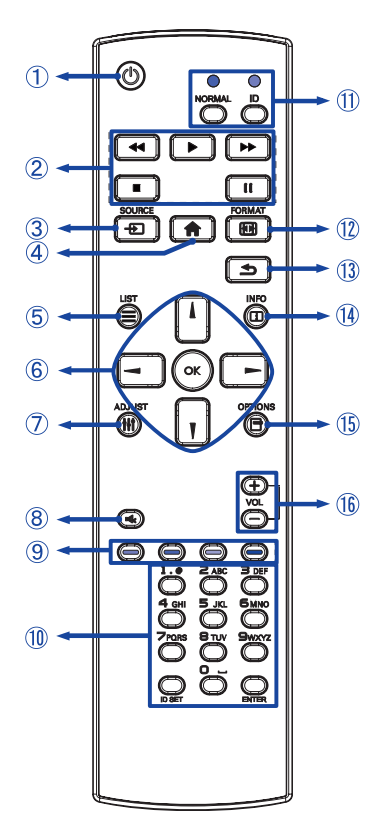

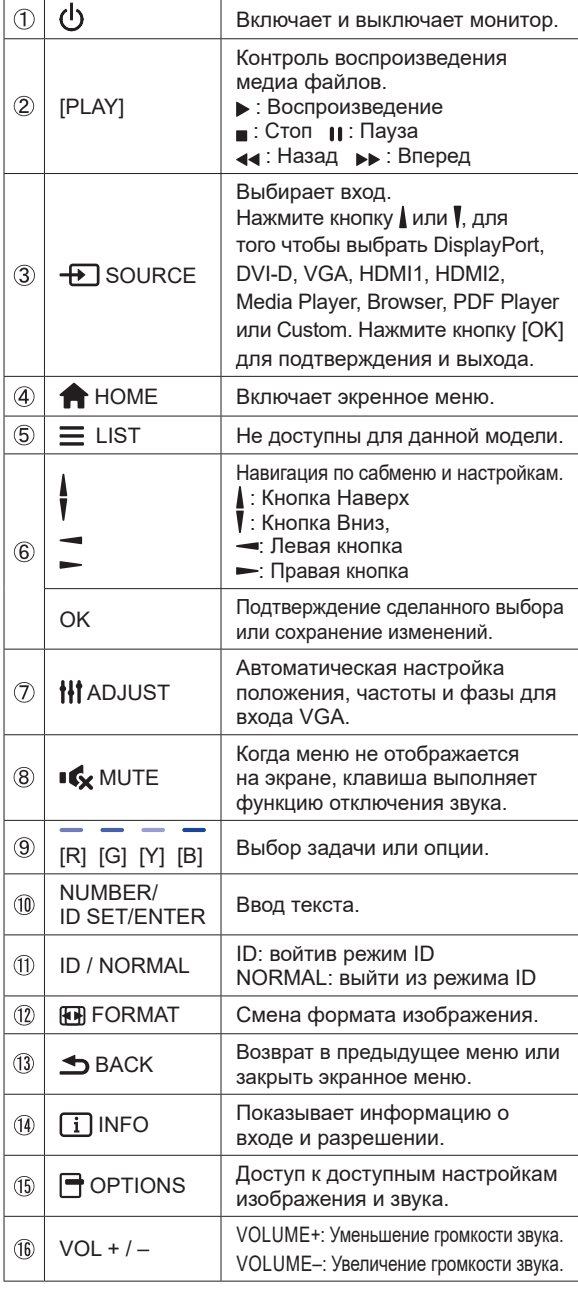

**РҮССКИЙ**

## **УСТАНОВКА ПУЛЬТА ДИСТАНЦИОННОГО УПРАВЛЕНИЯ**

Для использования пульта управления, вставьте две батареи.

#### **ПРЕДУПРЕЖДЕНИЕ**

Всегда используйте для пульта батареи, указанные в руководстве. Не устанаввливайте вместе старые и новые батапреи. При установке батереи, убедитесь, что полярность соблюдена ("+" и "–" на батерейке). Использованные батареи или електролиты, которые в них находятся могут вызвать пятна, возгорание или привести к травме.

Нажмите и сдвиньте крышку батарейного отсека, чтобы открыть его.

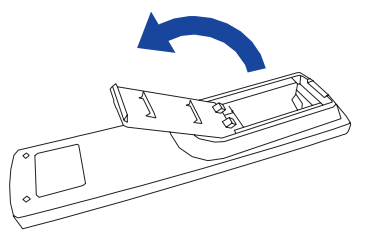

 $2$  Вставьте две новые батареи ААА, соблюдая полярность  $(+ n -)$ , как указано на пульте дистанционного управления. Батарея x 2

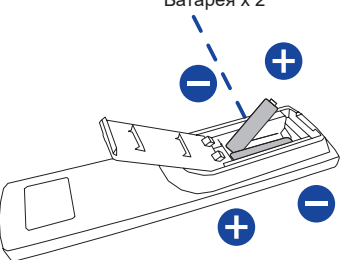

Закройте крышку батарейного отсека.

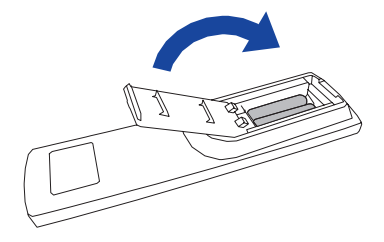

- 
- **ИНФО** Поменяйте батареи в пульте управления на новые когда пульт не работает близко при мониторe. Испоьзуйте исключительно сухие батарейки AAA.
	- Используйте пульт управления делржа его напротив датчика пульта управления монитора.
	- Пульты дистанционного управления других производителей не будут работать с этим монитором. Используйте ТОЛЬКО предоставленый в комплекте пульт дистанционного управления.
	- Использованные батареи необходимо сдать в соответствующий приемный пункт по переработке электрического и электронного оборудования.

#### **ИДЕНТИФИКАТОР(ID) ПУЛВТА ДСИТАНЦИОННОГО УПРАВЛЕНИЯ**

Вы можете установить идентификатор (ID) пульта дистанционного управления, для управления определенными мониторами.

ID Mode (Для ввода ID): Нажмите удерживайте кнопку ID пока не красный индикатор не мигнет дважды .

Нормальный режим (Для выхода из режима ID): Нажмите и удерживаете кнопку Normal пока зеленый индикатор не мигнет

#### дважды.

#### **Программирование ID**

Для того, чтобы назначить ID на пульте дистанционного управления:

- 1. Войдите в режим ID.
- 2. Нажмите и удерживайте кнопку ID SET пока не загорится красный индикатор.
- 3. С помощью цифровых кнопок ввести необходимый ID (01 255).
- 4. Нажмите на кнопку ENTER, чтобы подтвердить ID.
- 5. Красный индиктор мигнет дважды, когда ID подтверждено.
- 6. Нажмите кнопку ID SET для выхода из режима ID. Зеленый индикатор включен.

#### **ИНФО**

- Выход из режима ID произойдет автоматически после 10 секунд бездействия.
- Если по ошибке нажали другие кнопки, вместо нужных цифр, подождите 1 секунду после того, как красный индикатор погаснет и вновь загоритсятся, а затем введите правильные цифры еще раз.
- Для отмены или остановки программирования ID, нажмите кнопку ID SET.
- Необходимо установить идентификационный номер (ID) для каждого монитора прежде чем выбрать его.

#### **Использование ID режим**

- 1. Войдите в режим ID.
- 2. Введите идентификатор (ID) монитора, которым хотели бы управлять с помощью номерных кнопок.
- 3. Нажмите кнопку Enter.

#### **ОСНОВНАЯ ОПЕРАЦИЯ**

#### **Включите дисплей**

Когда вы нажмете на выключатель питания на монитора или на пульте дистанционного управления, дисплей будет включен, а индикатор питания начнет светиться Зеленый. Когда вы нажмете на выключатель питания на монитора или на пульте дистанционного управления, дисплей будет выключен, а индикатор питания начнет светиться Оранжевый. Чтобы включить дисплей, снова нажмите на выключатель питания.

Даже, когда задействован режим экономии электроэнергии или когда дисплей  **ИНФО** был отключен с помощью выключателя питания, он продолжает потреблять незначительное количество электроэнергии. Чтобы избежать ненужного расхода электричества, отсоединяйте кабель питания от источника питания, когда дисплей не используется в течение длительного периода времени, например, ночью.

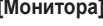

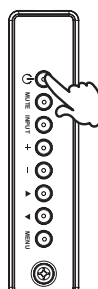

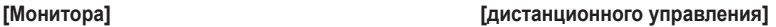

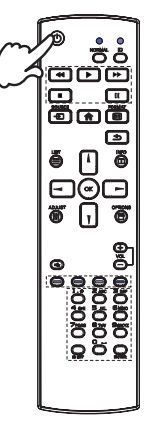

#### **Отображение меню настроек**

Данная страница меню появляется на экране после нажатия на кнопку MENU на монитора или на кнопку HOME на пульте дистанционного управления. Данная страница меню исчезает с экрана после нажатия на кнопку MENU на монитора или на кнопку BACK на пульте дистанционного управления. **EXAMPLE AND MONEWARK SERVE AND READ FOR A SUBDANGER CONDUCTS AND READ TO BE A SUBDAY OF THE ANGLE OF THE ANGLE OF THE ANGLE OF THE ANGLE OF THE ANGLE OF THE ANGLE OF THE ANGLE OF THE ANGLE OF THE ANGLE OF THE ANGLE OF THE** 

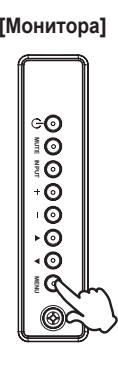

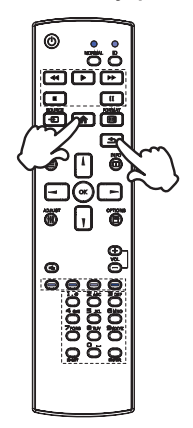

#### **Перемещение курсора по вертикали**

Когда на экране отображается страница меню, выбор настроек может осуществляться нажатием на кнопку  $\blacktriangle$  /  $\blacktriangledown$  на монитора или на кнопку  $\blacktriangle$  /  $\blacktriangledown$  на пульте дистанционного управления.

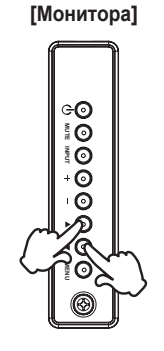

**[Монитора] [дистанционного управления]**

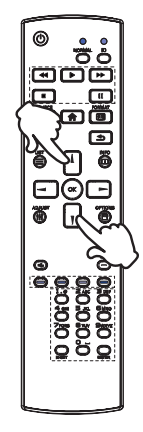

#### **Перемещение курсора по горизонтали**

Когда на экране отображается страница меню, выбор меню или настроек, а также внесение изменений в настройки может осуществляться нажатием кнопки + / - на монитора или на кнопки  $\blacktriangleleft$  /  $\blacktriangleright$  на пульте дистанционного управления. **EXAMPLE 2019**<br> **EXAMPLE 2019**<br> **EXAMPLE 2019**<br> **EXAMPLE 2019**<br> **EXAMPLE 2019**<br> **EXAMPLE 2019**<br> **EXAMPLE 2019**<br> **EXAMPLE 2019**<br> **EXAMPLE 2019**<br> **EXAMPLE 2019**<br> **EXAMPLE 2019**<br> **EXAMPLE 2019**<br> **EXAMPLE 2019**<br> **EXAMPLE 2019** 

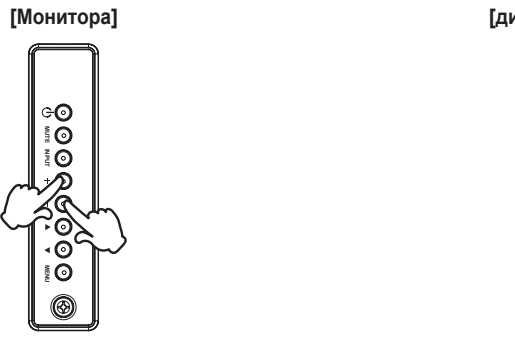

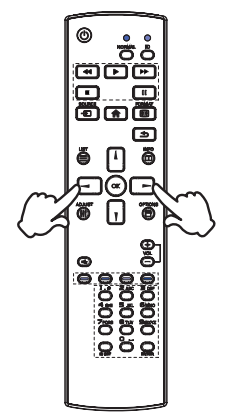

#### **Настройка громкости**

Когда на экране не отображается страница меню, изменение громкости осуществляется нажатием на кнопку + / - на монитора или на пульте дистанционного управления.

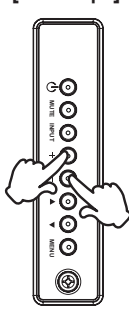

#### **[Монитора] [дистанционного управления]**

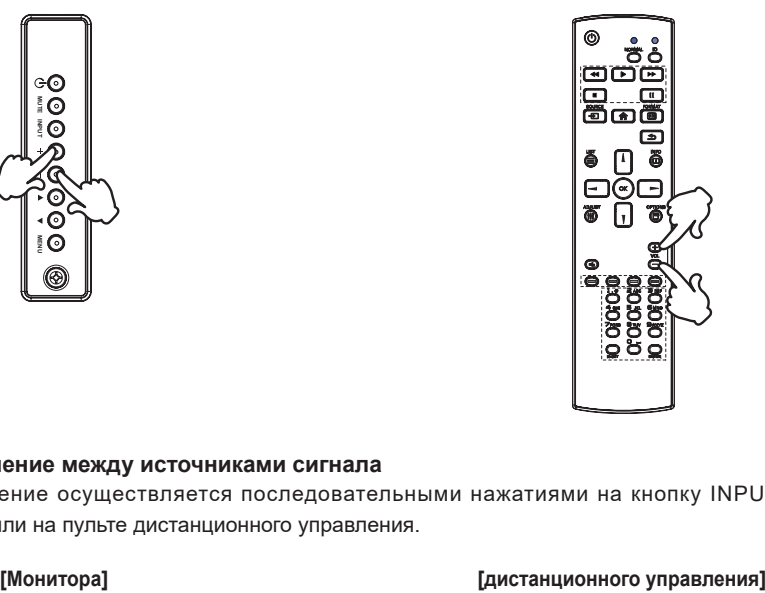

#### **Переключение между источниками сигнала**

Переключение осуществляется последовательными нажатиями на кнопку INPUT на монитора или на пульте дистанционного управления.

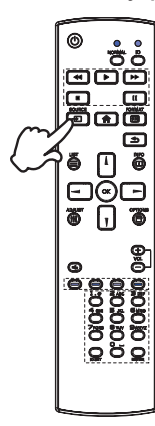

⊝⊙  $\ddot{O}$  $\bar{\S}$  **Q** ි  $\frac{8}{9}$ Č **MENU**

#### **ПОДКЛЮЧЕНИЕ МОНИТОРА : ProLite LH3246HS**

- Убедитесь в том, что выключены и компьютер, и монитор.
- Подключите компьютер к монитору с помощью сигнального кабеля.
- С помощью RS-232C кабеля подключите дисплей к компьютеру.
- Подключите шнур питания сначала к монитору, а затем к источнику питания.
- Включите монитор (Главный Включатель Питания и Выключатель питания) и компьютер.
- Типы сигнальных кабелей, используемых для подключения компьютера к монитору, могут быть разными в зависимости от компьютера. Неправильное подключение может вызвать серьезное повреждение как монитора, так и компьютера. Прилагаемый к монитору кабель имеет стандартный разъем. Если потребуется кабель особого типа, то обратитесь к продавцу или в региональное представительство iiyama.  **ИНФО**
	- Обязательно затяните винты, предназначенные для затяжки вручную, на каждом конце сигнального кабеля.
	- Подключаемое оборудование класса I Тип A должно быть подключено к защитному заземлению.
	- Розетка должна быть установлена рядом с оборудованием и быть легкодоступной.
	- Чрезмерное звуковое давление от наушников может привести к повреждению или потере слуха.

[Пример подключения]

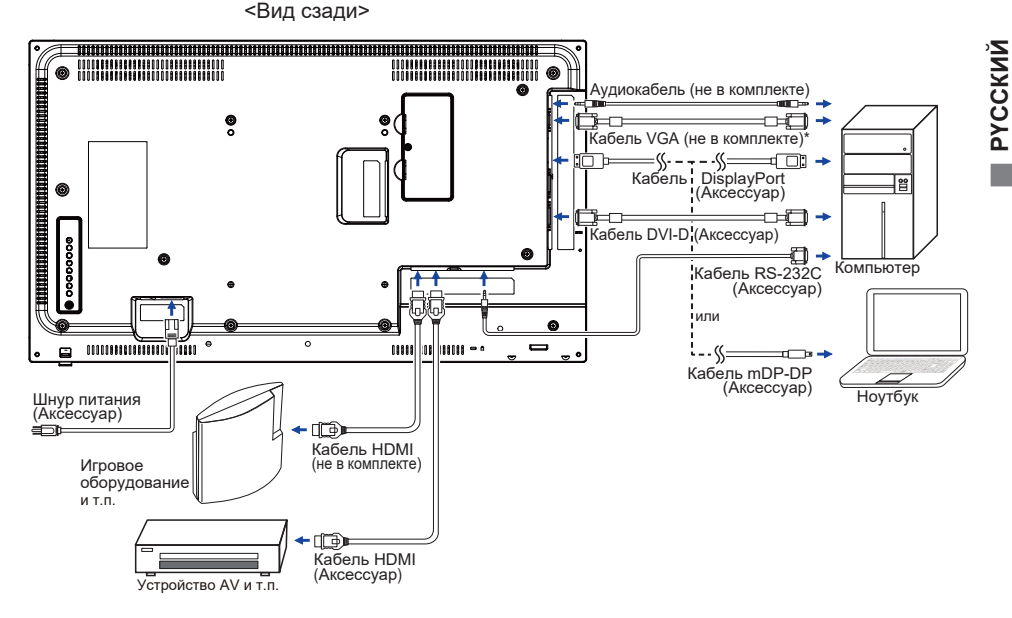

\* Кабель VGA не входит в комплект поставки монитора. Если вы используете низкокачественный VGA кабель, то это может привести к возникновению электро-магнитных помех. Пожалуйста, обратитесь в центр поддержки iiyama в вашей стране, если вы хотите подключить монитор через VGA вход.

#### **[ Пример подключения периферийного устройства ]**

#### **ПРЕДУПРЕЖДЕНИЕ**

До подключения монитора выключите питание и отключите все периферийные устройства для избежания поражения электрическим током.

#### **ИНФО**

- Заодно отнеситесь к руководствам пользователя периферийных устройств.
- Убедитесь в том, что у Вас есть все необходимые кабели.

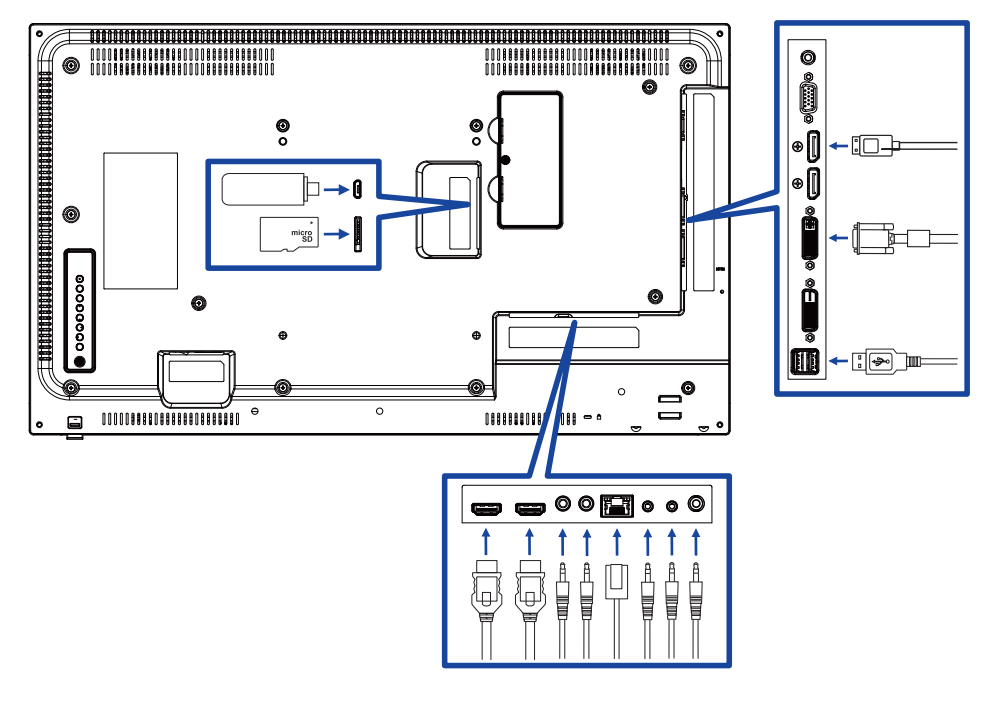

#### **ПОДКЛЮЧЕНИЕ МОНИТОРА : ProLite LH4346HS / ProLite LH4946HS / ProLite LH5546HS**

- Убедитесь в том, что выключены и компьютер, и монитор.
- Подключите компьютер к монитору с помощью сигнального кабеля.
- С помощью RS-232C кабеля подключите дисплей к компьютеру.
- Подключите шнур питания сначала к монитору, а затем к источнику питания.
- Включите монитор (Главный Включатель Питания и Выключатель питания) и компьютер.
- Типы сигнальных кабелей, используемых для подключения компьютера к монитору, могут быть разными в зависимости от компьютера. Неправильное подключение может вызвать серьезное повреждение как монитора, так и компьютера. Прилагаемый к монитору кабель имеет стандартный разъем. Если потребуется кабель особого типа, то обратитесь к продавцу или в региональное представительство iiyama.  **ИНФО**
	- Обязательно затяните винты, предназначенные для затяжки вручную, на каждом конце сигнального кабеля.
	- Подключаемое оборудование класса I Тип A должно быть подключено к защитному заземлению.
	- Розетка должна быть установлена рядом с оборудованием и быть легкодоступной.
	- Чрезмерное звуковое давление от наушников может привести к повреждению или потере слуха.

[Пример подключения]

<Вид сзади>

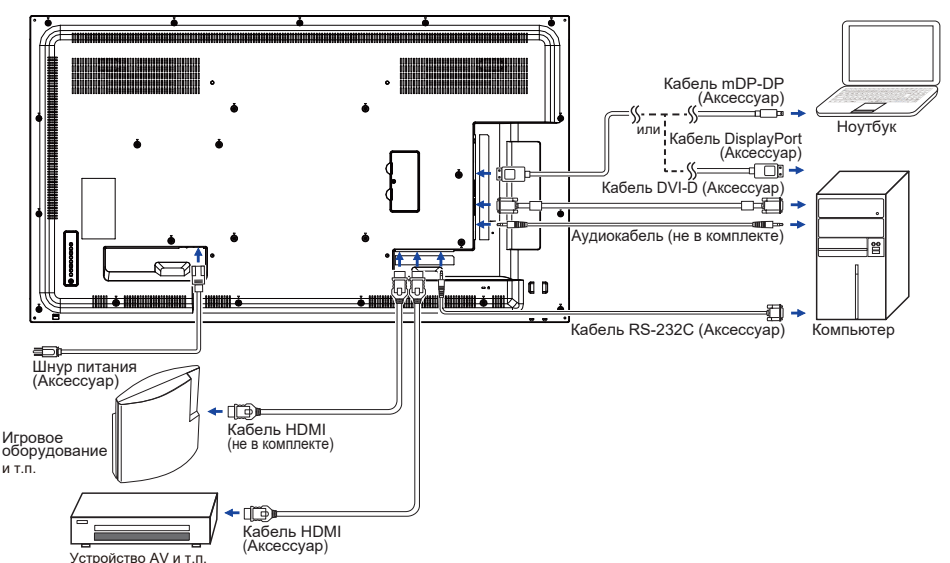

#### **[ Пример подключения периферийного устройства ]**

#### **ПРЕДУПРЕЖДЕНИЕ**

До подключения монитора выключите питание и отключите все периферийные устройства для избежания поражения электрическим током.

#### **ИНФО**

- Заодно отнеситесь к руководствам пользователя периферийных устройств.
- Убедитесь в том, что у Вас есть все необходимые кабели.

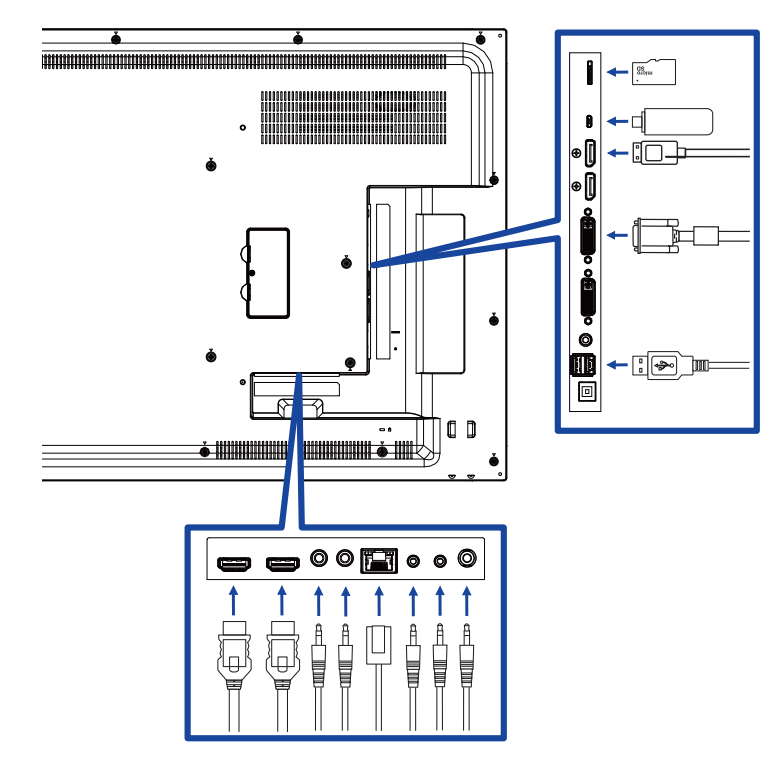

#### **[ Последовательное соединение ]**

**Контроль подключения монитора**

**RS-232C**

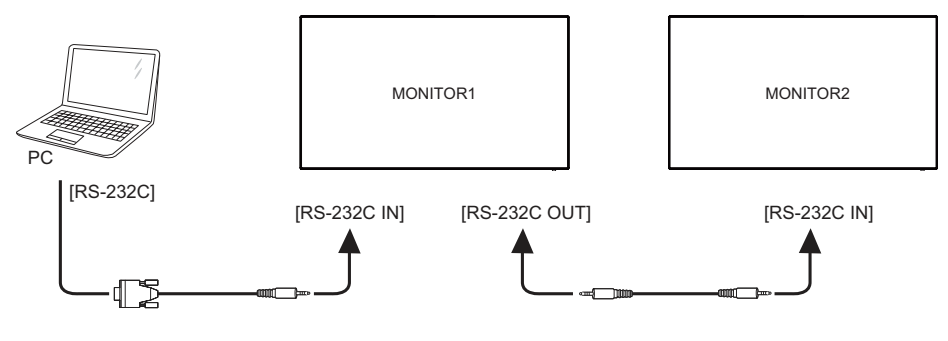

- **Цифровое подключение видео**
	- **DVI**

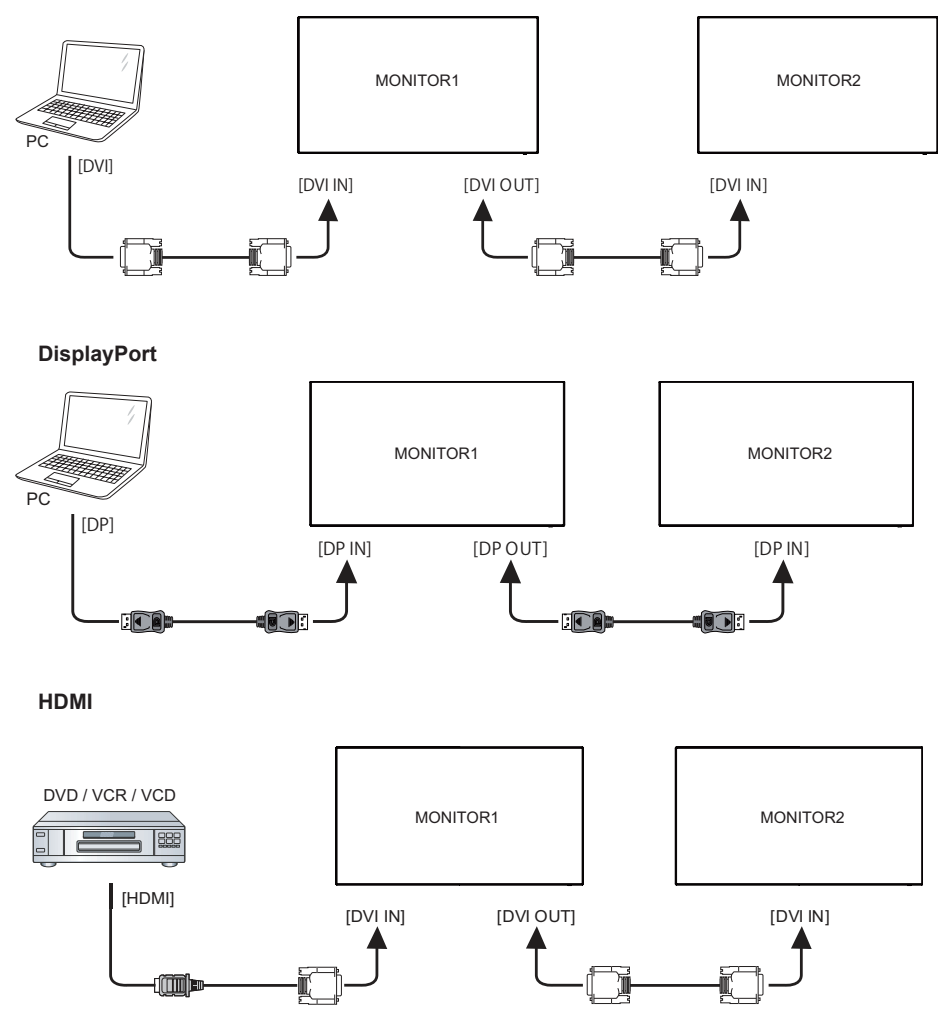

**Аналоговое подключение видео : ProLite LH3246HS**

**VGA**

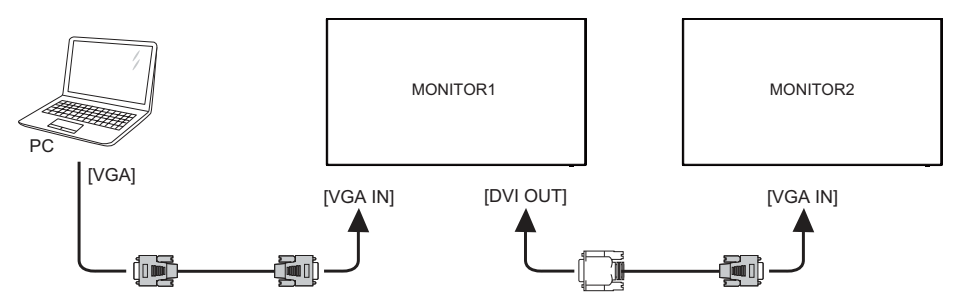

 **Аналоговое подключение видео : ProLite LH4346HS / ProLite LH4946HS / ProLite LH5546HS**

**VGA**

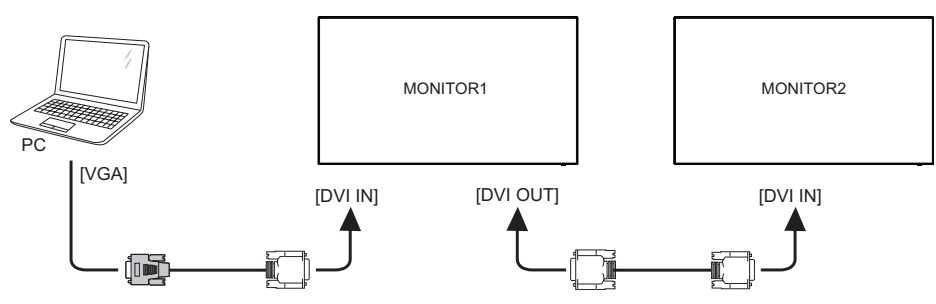

#### **[ Настройка сети ]**

- 1. Включите роутер и включите его систему DHCP.
- 2. Подключите маршрутизатор к монитору и вашему компьютеру с помощью кабеля Ethernet.
- 3. Нажмите кнопку **H**ome на пульте ДУ, затем выберите Setup (Настройка).
- 4. Выберите "Connect to network" (подключиться к сети), затем нажмите клавишу "Ok".
- 5. Следуйте появляющимся на экране инструкциям для установки сети.
- 6. Ожидайте для поиска сетевого подключения.
- 7. Если будет предложено, примите "лицензионное соглашение с конечным пользователем".

 Подключение экранированного кабеля категории Cat-5 Ethernet соответствует  **ИНФО** директиве по электромагнитной совместимости.

Установка одного монитора

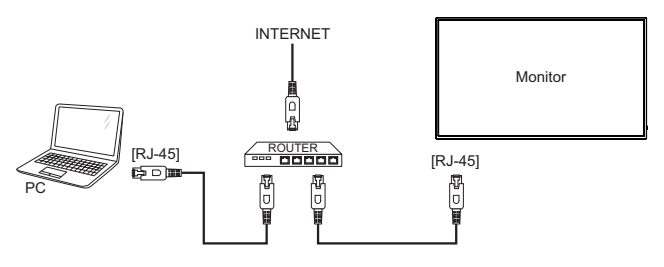

■ Установка нескольких мониторов

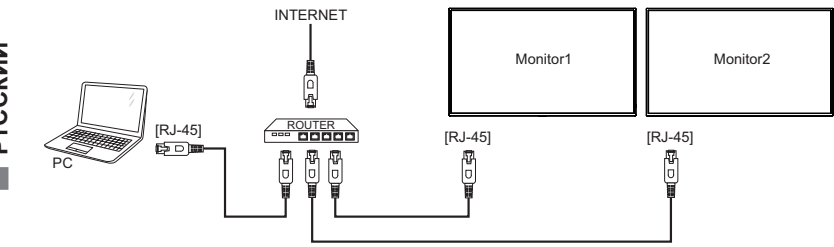

- Синхронизация сигнала На стр. 63 раздела ПОДДЕРЖИВАЕМЫЕ РЕЖИМЫ СИНХРОНИЗАЦИИ вы найдете список значений синхронизации сигнала.
- Windows XP/7/8/8.1/10 Plug & Play ЖК-мониторы компании iiyama совместимы со стандартом VESA DDC2B. Функция Plug&Play работает на ОС Windows XP/Vista/7/8/8.1/10 при подключении монитора к компьютеру, совместимому с DDC2B, с помощью поставляемого сигнального кабеля. Информационный файл для Windows XP, предназначенный для установки мониторов iiyama, можно получить по следующему адресу:

http://www.iiyama.com

- Для операционных систем Macintosh или Unix, как правило, не требуются драйверы к монитору. За более подробной информацией обратитесь к поставщику вашего компьютера.  **ИНФО**
- Порядок включения выключателя Сначала включите монитор, а затем — компьютер.

## **РАБОТА С МОНИТОРОМ**

Значения параметров для получения наилучшего изображения ЖК-монитора компании iiyama были установлены на заводе; они указаны на стр. 63 в разделе ПОДДЕРЖИВАЕМЫЕ РЕЖИМЫ СИНХРОНИЗАЦИИ. Вы также можете откорректировать изображение, следуя указанным ниже процедурам.

Для получения подробной информации относительно настроек см. раздел НАСТРОЙКИ ЭКРАНА на стр. 51.

**Нажмите кнопку HOME на пульте дистанционного управления или кнопку MENU на монитора, чтобы открыть экранное меню. Имеются дополнительные пункты меню, между которыми можно переключаться с помощью кнопок / на пульте дистанционного управления или кнопок + / – на монитора.** 

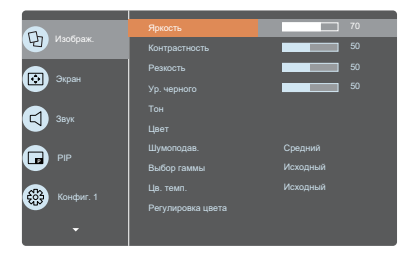

- **Выберите пункт меню, соответствующий параметру, который необходимо настроить. Нажмите кнопку OK / на пульте дистанционного управления или кнопку + на монитора, чтобы перейти в соответствующий пункт меню. После этого**  используйте кнопок **|** / | на пульте дистанционного управления или кнопок ▲ / ▼ **на монитора, чтобы выделить тот параметр, который необходимо отрегулировать.**
- **Заново нажмите кнопку OK / на пульте дистанционного управления или**  кнопку + на монитора. Используйте кнопки - / > на пульте дистанционного **управления или кнопок + / – на монитора для выполнения соответствующих настроек и установок.**
- **Нажмите кнопку HOME на пульте дистанционного управления или кнопку MENU на монитора, чтобы покинуть меню, при этом все только что сделанные вами настройки автоматически будут сохранены.**

Например, для корректировки Четкость выберите пункт меню "Изображение". Нажимайте кнопку OK / на пульте дистанционного управления или кнопку + на монитора. Затем выберите параметр "Четкость" с помощью кнопок кнопок / на пульте дистанционного управления или кнопок  $\blacktriangle$  /  $\blacktriangledown$  на монитора.

Используйте кнопки  $\rightarrow$   $\rightarrow$  на пульте дистанционного управления или кнопок + / – на монитора чтобы изменить настройки Четкость. При этом должно изменяться Четкость всего монитора соответствующим образом.

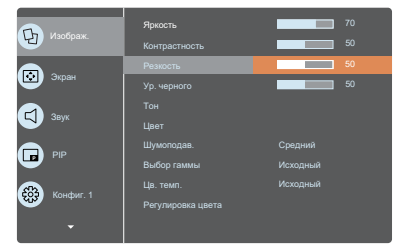

Нажмите кнопку **A** HOME на пульте дистанционного управления один раз или нажмите кнопку MENU на мониторе несколько раз для сохранения и закрытия меню. Все сделанные изменения будут сохранены в памяти.

28 РАБОТА С МОНИТОРОМ

#### **ПРИМЕЧАНИЕ**

- Для возврата к предыдущему пункту меню можно воспользоваться кнопкой кнопку <> на пульте дистанционного управления или кнопку MENU на монитора.
- При исчезновении экранного меню любые изменения автоматически сохраняются в памяти. При работе с меню следует избегать отключения питания.
- Параметры гориз. / верт. Позиция, Часы и Фаза сохраняются для каждого отдельного значения частоты синхронизации. За этими исключениями, все остальные настройки имеют только одно значение, которое относится ко всем частотам синхронизации.

**Direct** \* Доступно только для модели дистанционного управления.

Вы можете пропустить страницы Mеню и сразу отобразить экран настроек параметров, используя следующие операции с кнопками.

#### **Уст. изобр.:**

Нажмите кнопку | когда меню не отображается на экране.

#### **Источник звука:**

Нажмите кнопку и когда меню не отображается на экране.

## **СОДЕРЖАНИЕ МЕНЮ НАСТРОЕК**

Кнопки управления, описанные в этой главе, расположены на пульте дистанционного управления, если не указано иное.

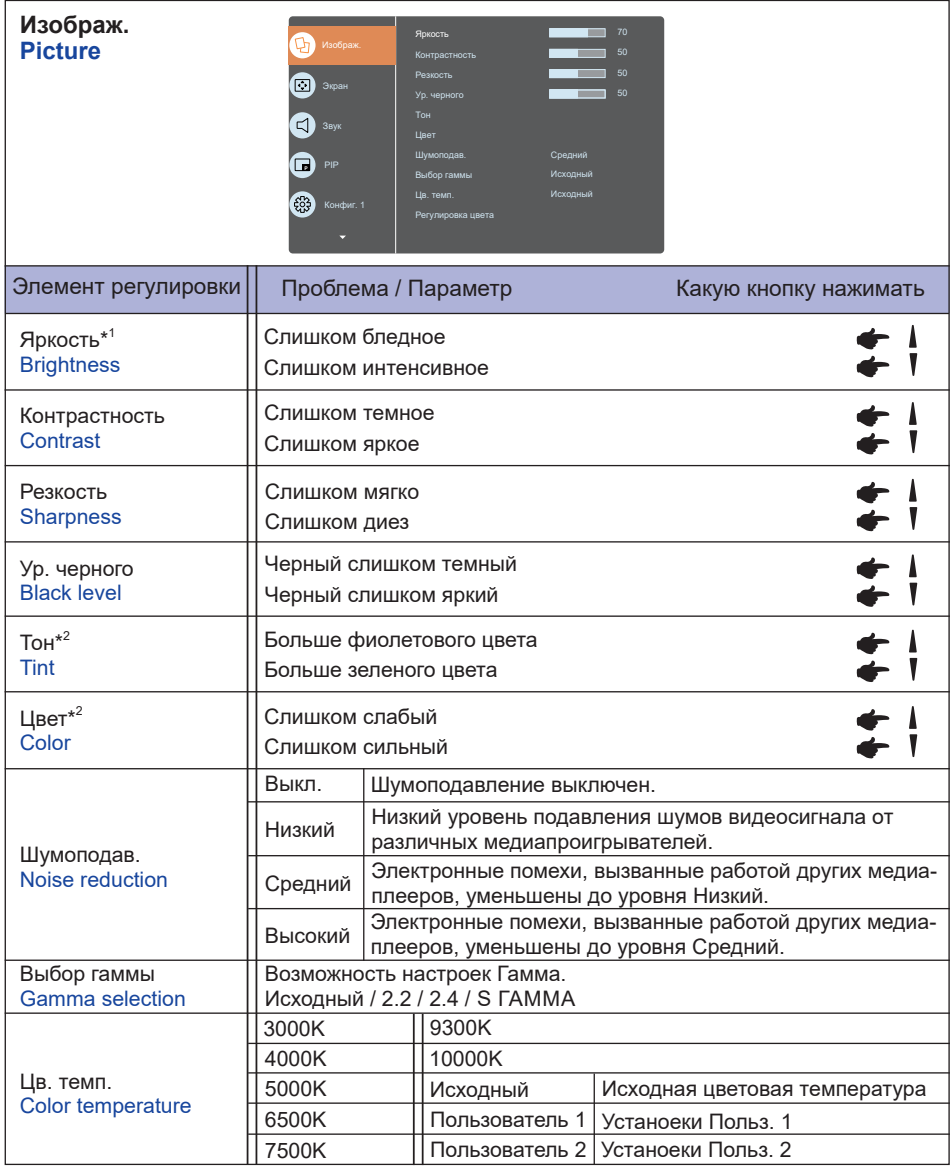

\* <sup>1</sup> Регулировка яркости при работе дисплее в темной комнате, если экран кажется слишком ярким. Регулировка яркости отключена, если включена функция сбережения яркости панели (Конфигурация 1).

\* <sup>2</sup> Только для HDMI (Video) входа.

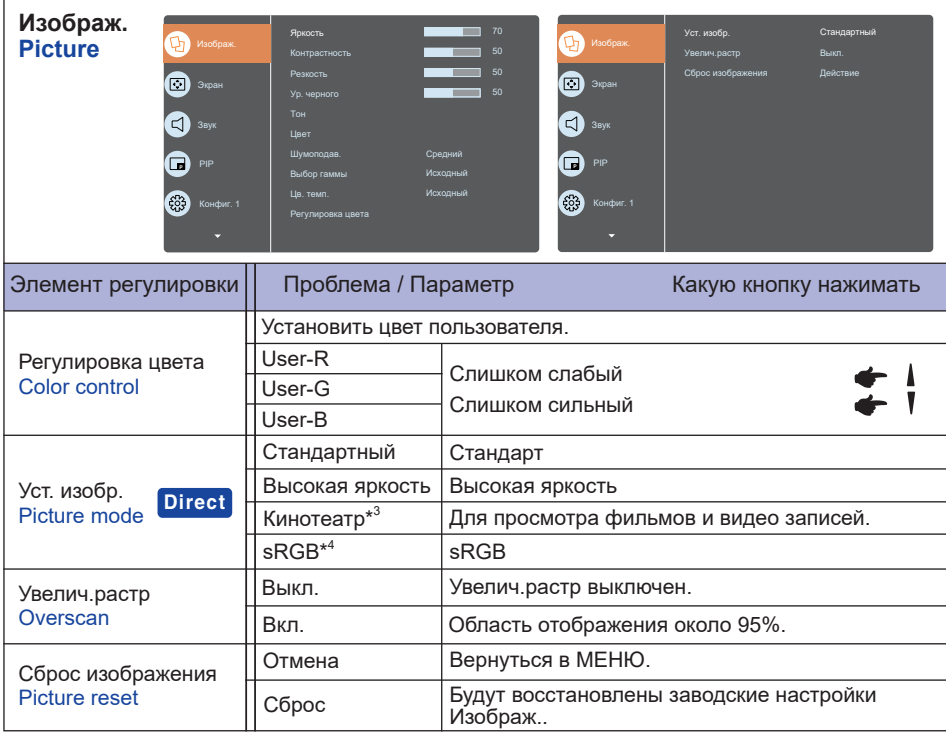

\* <sup>3</sup> Только для HDMI(Video), USB и AV входа.

\* <sup>4</sup> Только для HDMI(PC), DVI, DisplayPort и VGA входа.

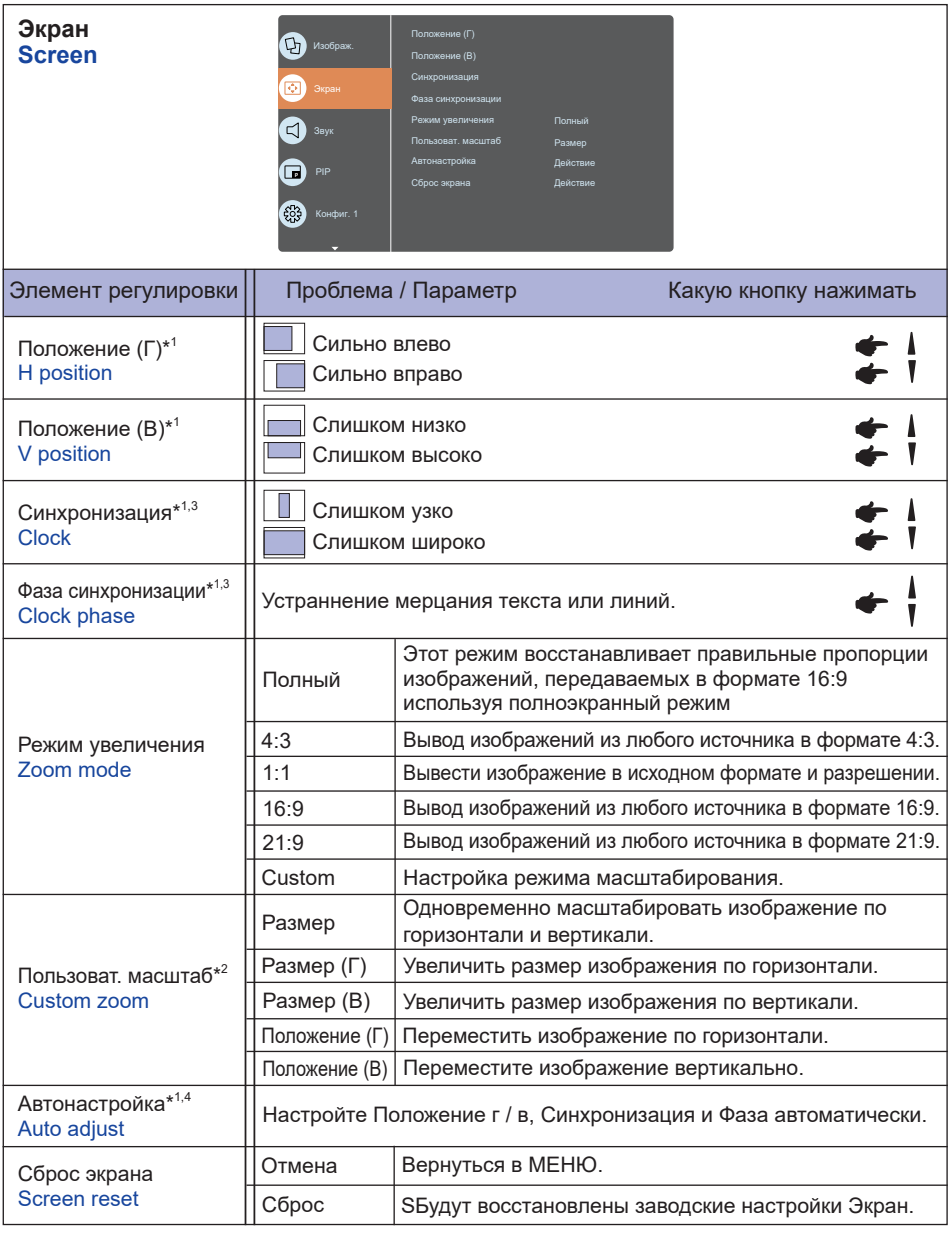

\* <sup>1</sup> Только для VGA входа.

 $^{*2}$  Пользовательское масштабирование отключается при включении сдвига пикселей при сохранении панели (конфигурация 1).

\* <sup>3</sup> Смотрите сайт 51 для НАСТРОЕК ДИСПЛЕЯ.

\* <sup>4</sup> Для лучшeго рузультата используйте Автонастройки в сочетании с Образцом настроек. Смотрите сайт 51 для НАСТРОЕК ДИСПЛЕЯ.

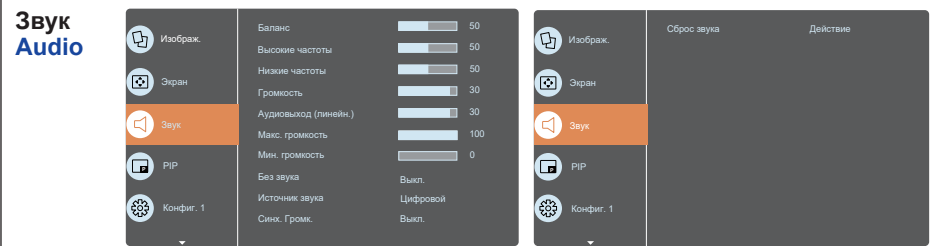

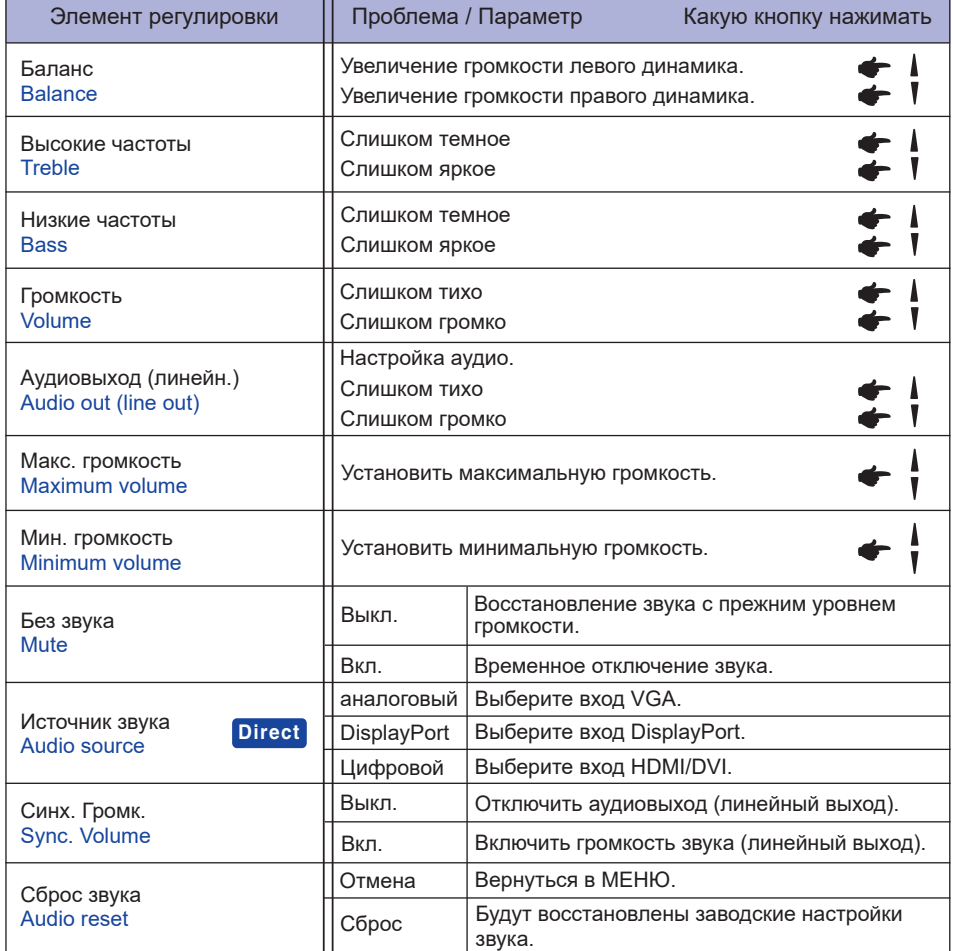

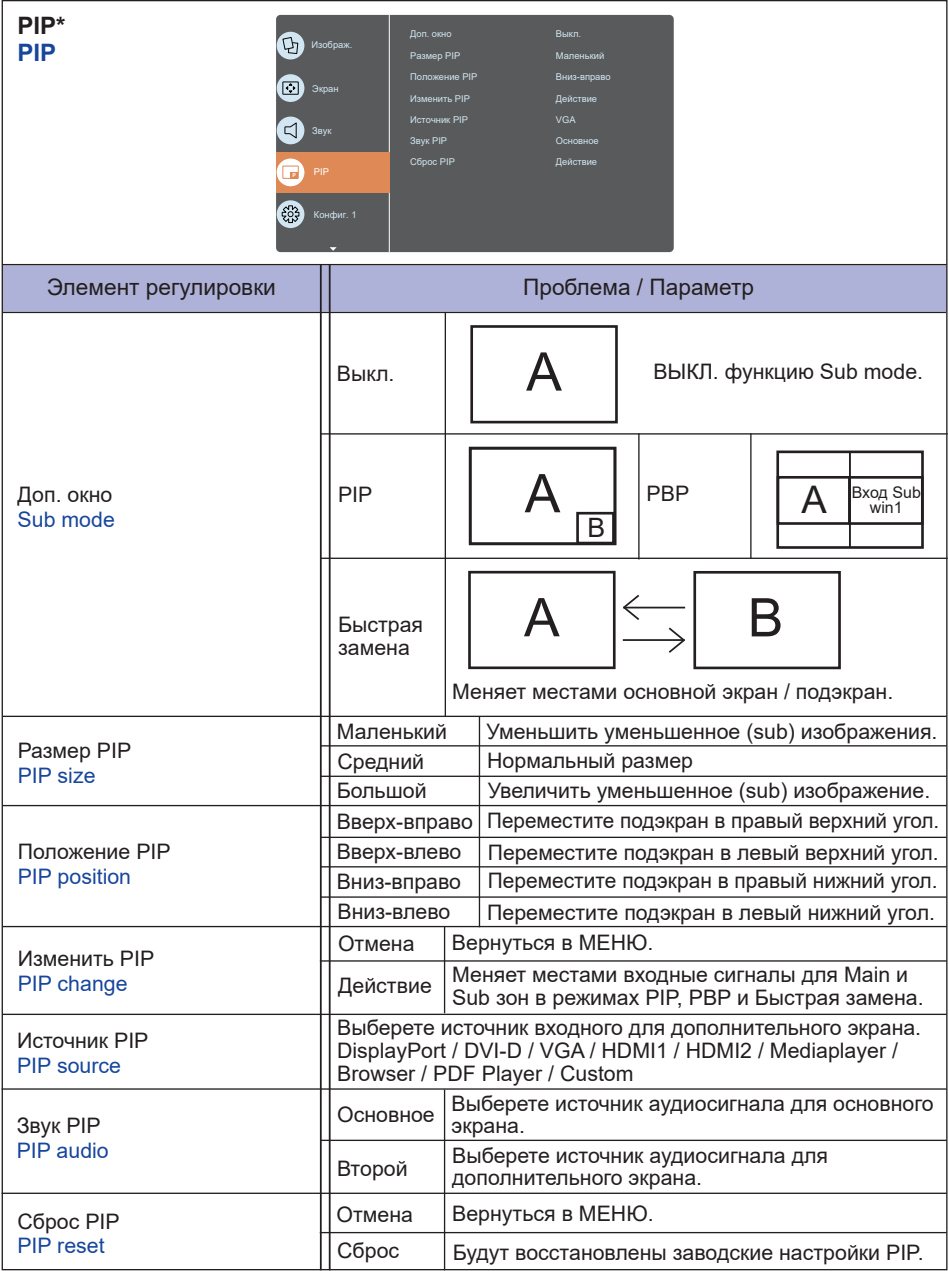

\* PIP отключается при включении Мозаика.

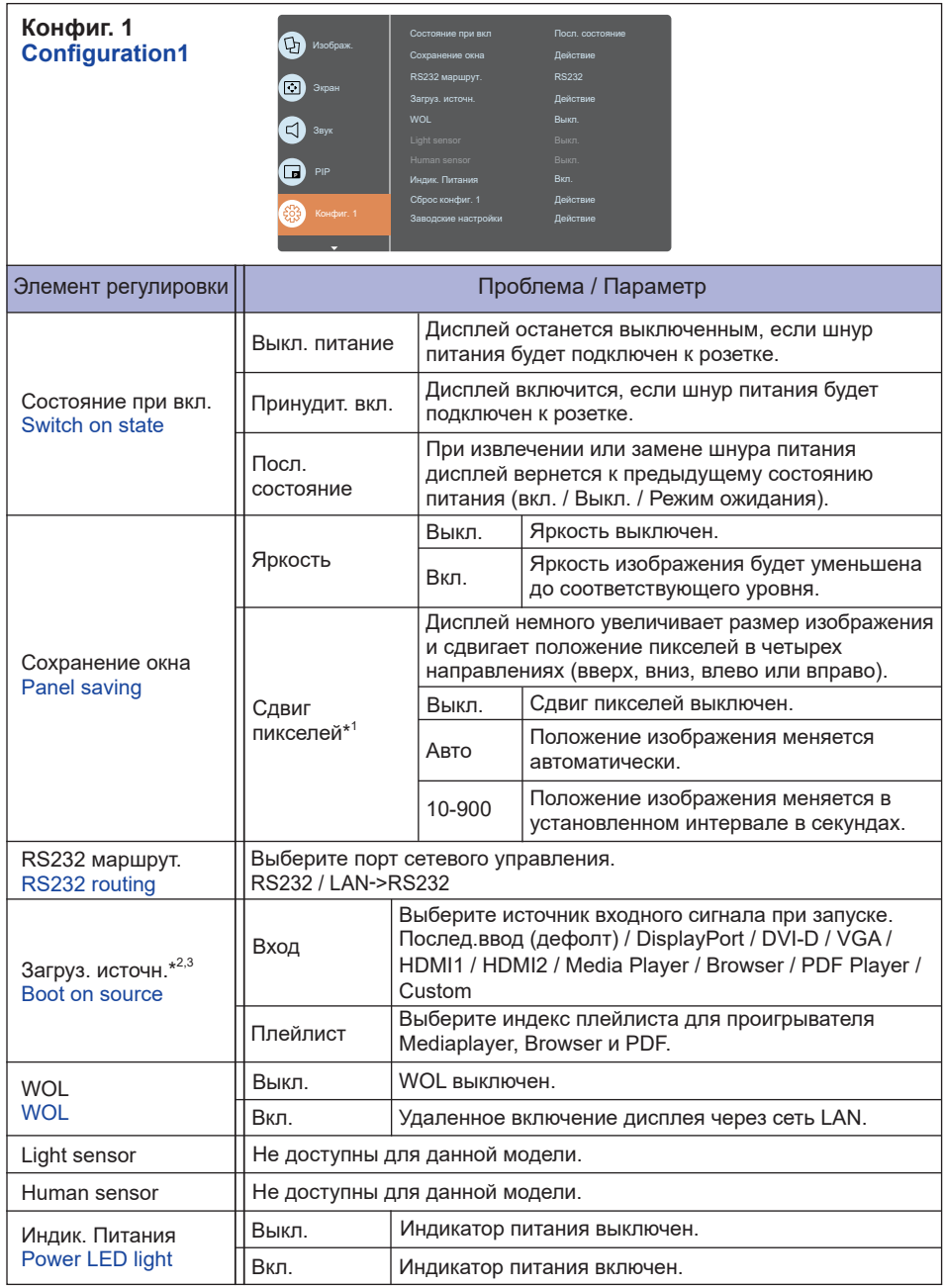

\* <sup>1</sup> Только для VGA и HDMI входа.

 $^{\ast2}$  Нет функции переключения при отказе, система сохранит прежний источник даже если нет входного сигнала.

 $^{*3}$  Нажмите  $\blacktriangleright$  , чтобы отобразить параметры.

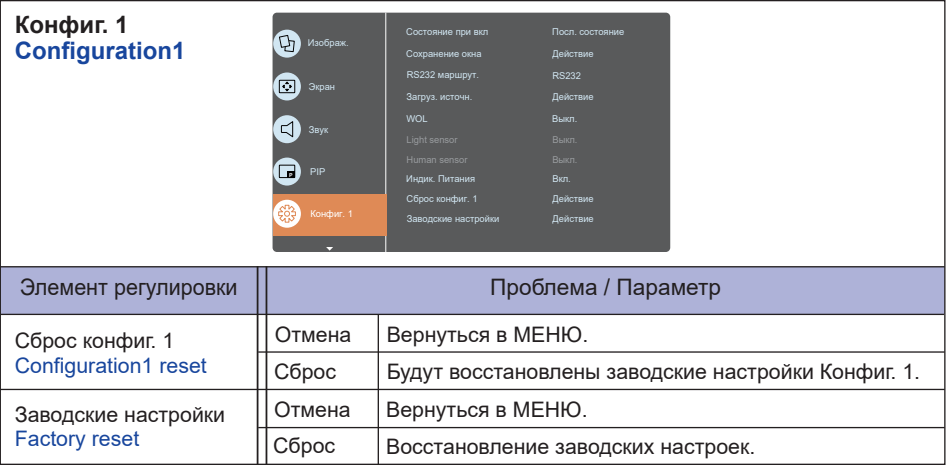

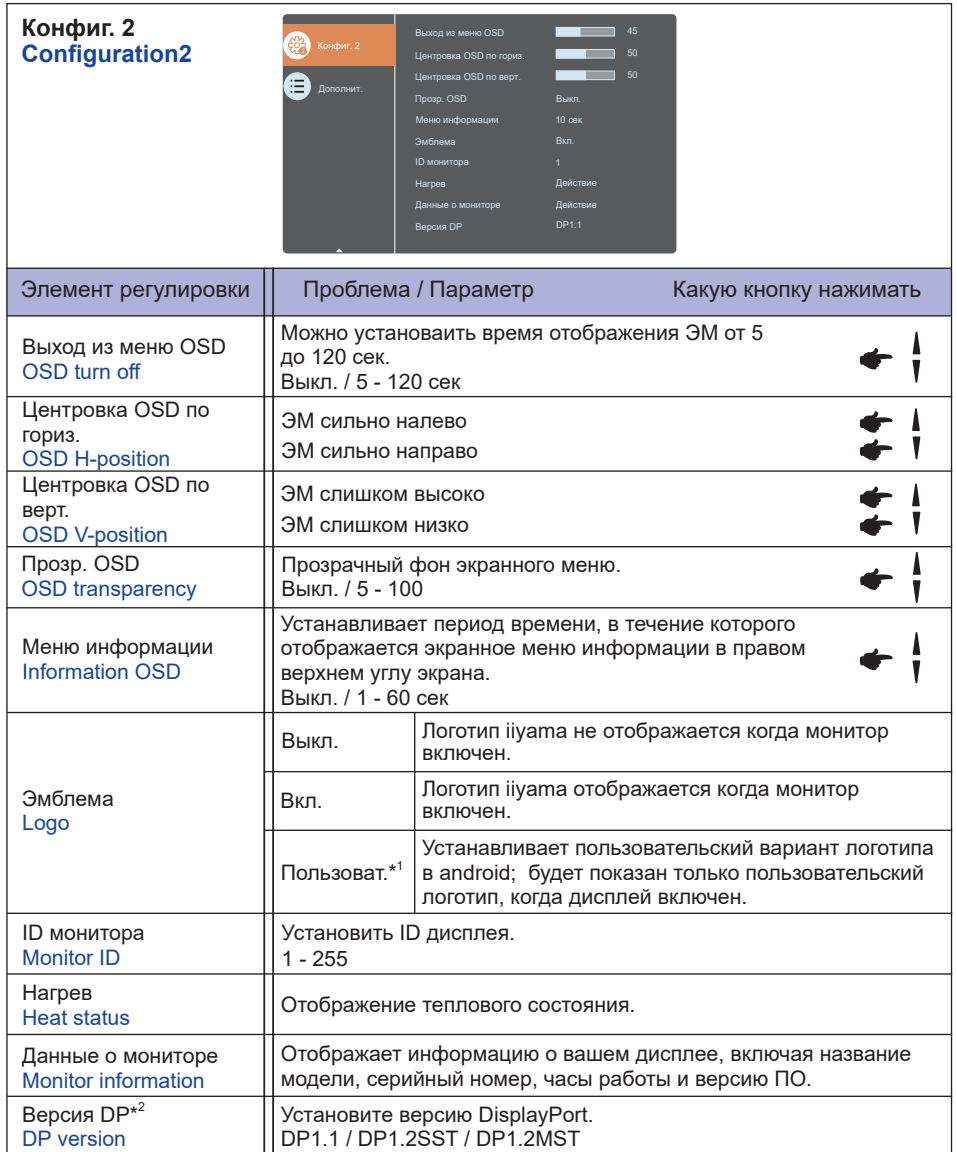

\* <sup>1</sup> Если Вы хотите использовать Ваш собственный логотип при загрузке перейдите Настройки **->** Цифровой дисплей **->** Основные настройки и установите собственный логотип.

\* <sup>2</sup> Пригодно только для входа DisplayPort.

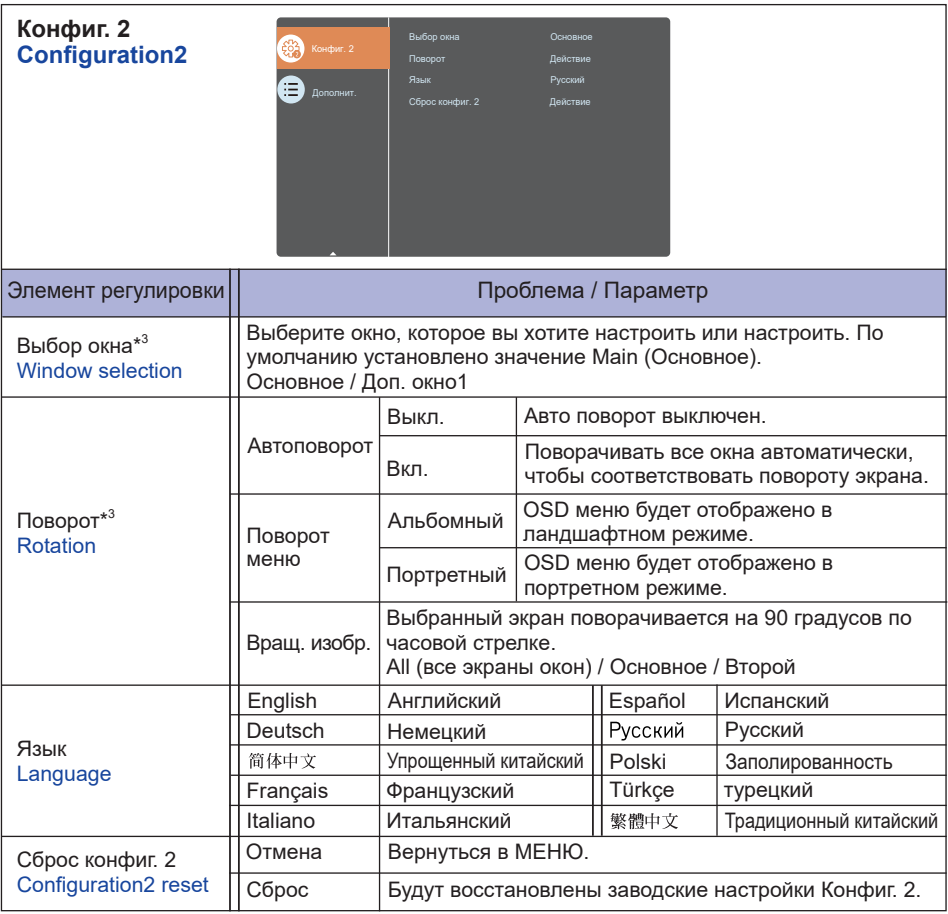

\* <sup>3</sup> Доступно только в режимах PIP или PBP.

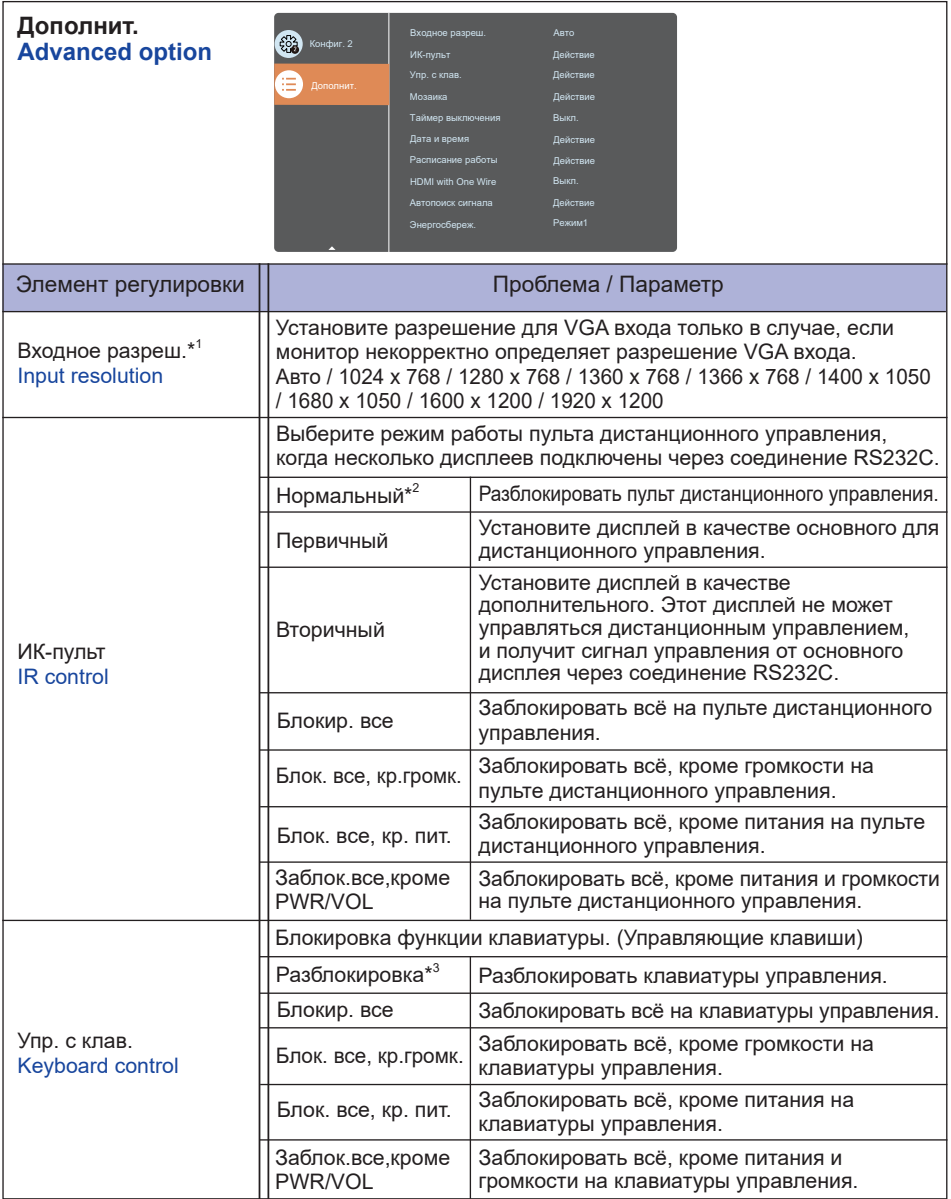

\* <sup>1</sup> Только для VGA входа.

 $^{\ast2}$  Чтобы разблокировать, нажмите и удерживайте кнопку INFO на пульте дистанционного управления в течение 6 секунд.

<sup>\*3</sup> Чтобы разблокировать, удерживайте кнопку + и кнопку ▲ на мониторе более 3 секунд. Тоже самое для блокировки управления. Переключение между режимами блокировки/ разблокировки может быть осуществленно нажатием и удержанием обеих кнопок.

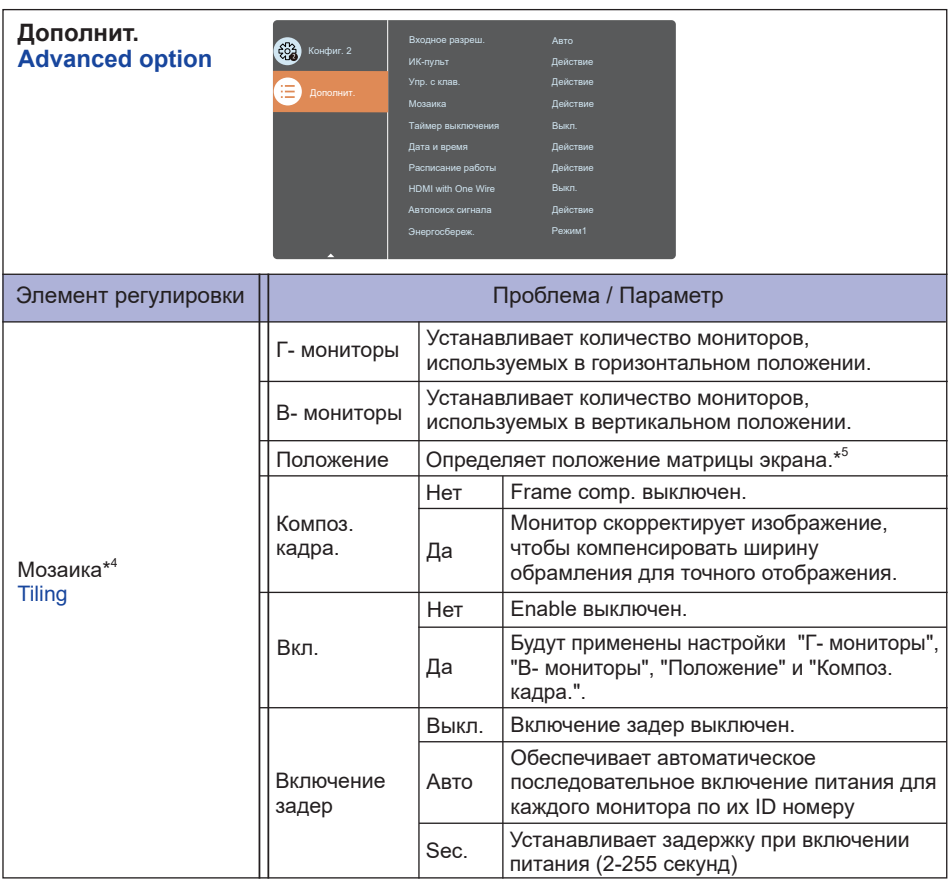

\* <sup>4</sup> С помощью этой функции вы можете создать единую матрицу экранов (видеостену), которая включает в себя до 225 мониторов (до 15 по вертикали и 15 по горизонтали.

#### \* <sup>5</sup> Матрица экрана

Пример: 2 х 2 матрица экрана (4 монитора)

 $H$  мониторы = 2 монитора V мониторы = 2 монитора

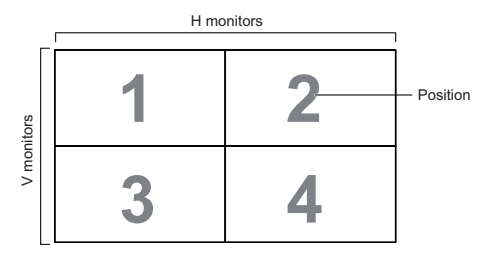

 Пример: 5 х 5 матрица экрана (25 монитора)  $H$  мониторы = 5 монитора V мониторы = 5 монитора

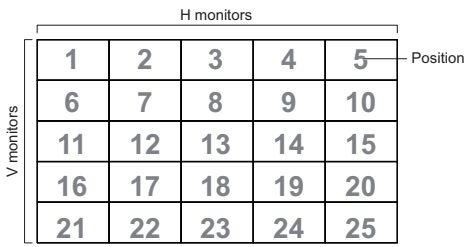

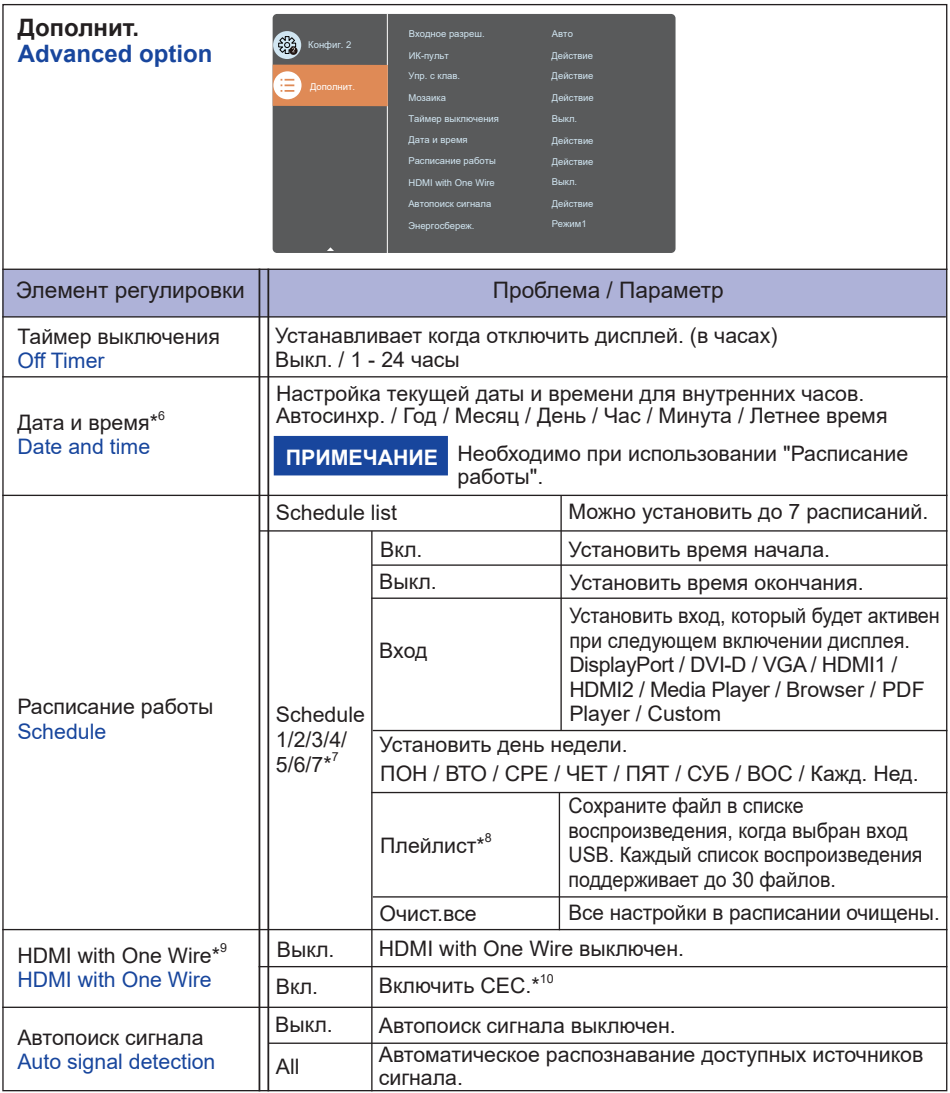

\* <sup>6</sup> Дата и время не сбрасываются при восстановлении заводских настроек дисплея с помощью сброса расширенных параметров.

 $^{\ast7}$  Для включения опции обозначите ее в настройках меню. Для выключения удалите отметку.

\* <sup>8</sup> Выберите «Файл» и нажмите кнопку «ОК» на пульте дистанционного управления, чтобы сохранить или удалить его из списка воспроизведения. Чтобы сохранить список воспроизведения, нажмите красную кнопку на пульте дистанционного управления и выберите «Savelist». Файлы в списке воспроизведения

не будут удалены после восстановления заводских настроек. Удалите их вручную при необходимости.

 $^{*9}$  Можно использовать только при подключении HDMI к оборудованию, совместимому с функцией CEC.

\*<sup>10</sup> CEC (Consumer Electronics Control) - это функция которая позволяет устройствам, такими как дисплей и рекордер, управлять друг другом путем обмена управляющими сигналами.

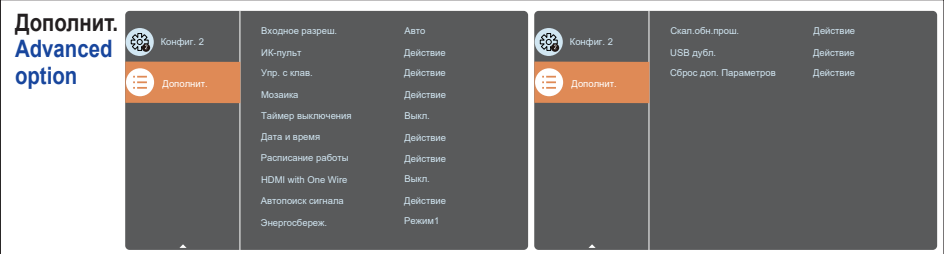

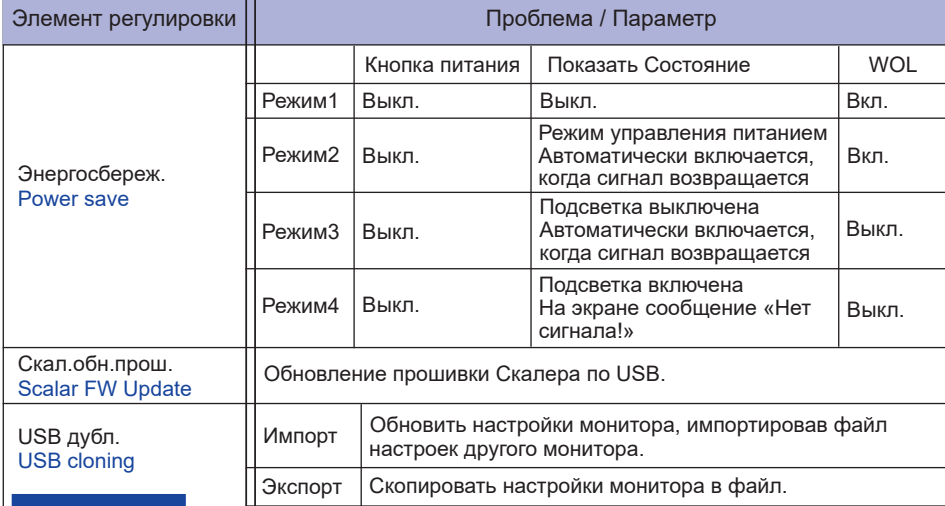

#### **ПРИМЕЧАНИЕ**

Клонированные данные сохраняются во внутреннем хранилище Android. Вам необходимо использовать APK (пакет приложений Android) для копирования клонированных данных на USB для использования с другим монитором.

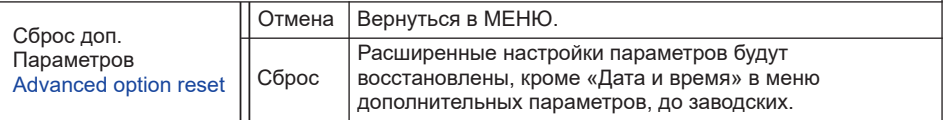

### **APPLICATION**

Нажмите кнопку **HOME** и номер 1668 на пульте дистанционного управления.

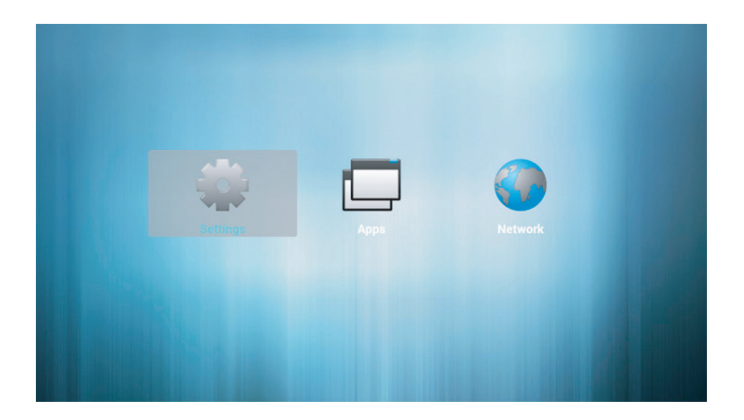

**Settings (Параметры):** Для доступа к приложению Настройки. **Apps (Приложения):** Для просмотра всех установленных приложений. **Network (Сеть):** Для просмотра статуса настройки сети.

#### **<Параметры>**

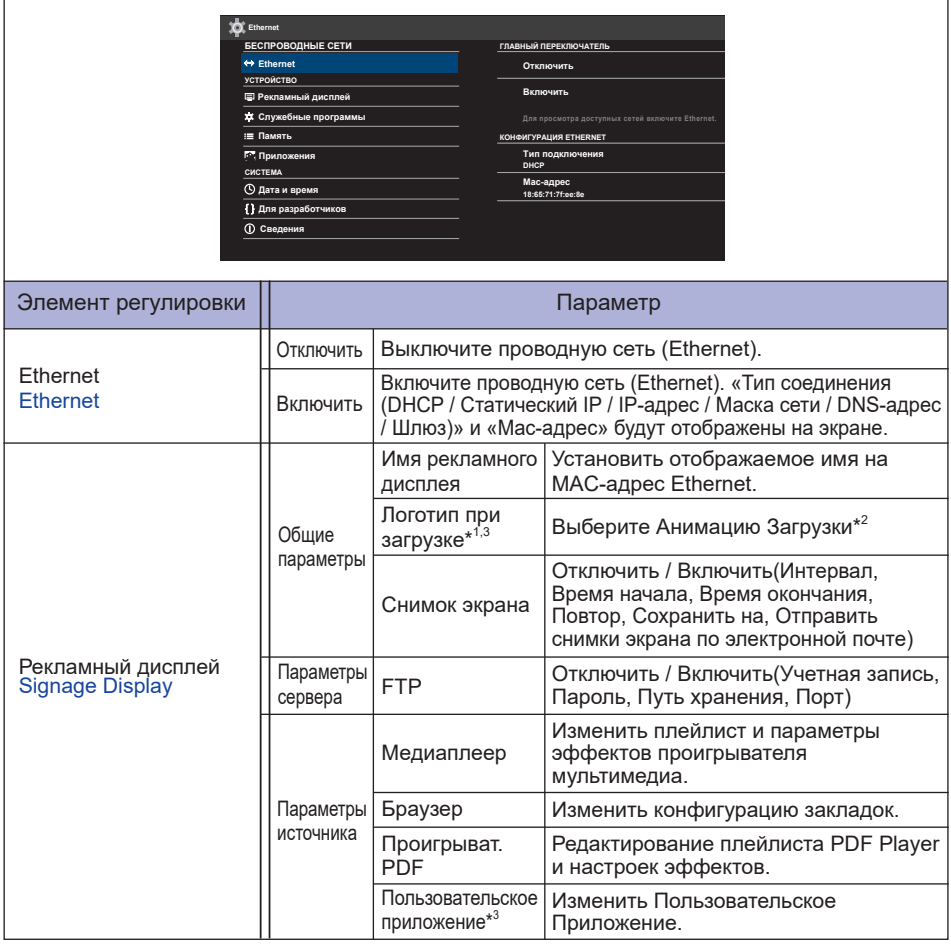

\* <sup>1</sup> Логотип загрузки доступен только при выборе опции "Пользователь" в функции "Логотип" в экранном меню "Конфигурация 2".

 $^{\ast2}$  Для получения дополнительной информации загрузите руководство "Custom Boot Animation" с веб-сайта IIYAMA.

 $^{\ast3}$  Дополнительные функции для этого элемента (см. Ниже)

**Отмена:** Закрыть без сохранения **Удалить:** Удалить **Сохранить:** Сохранить

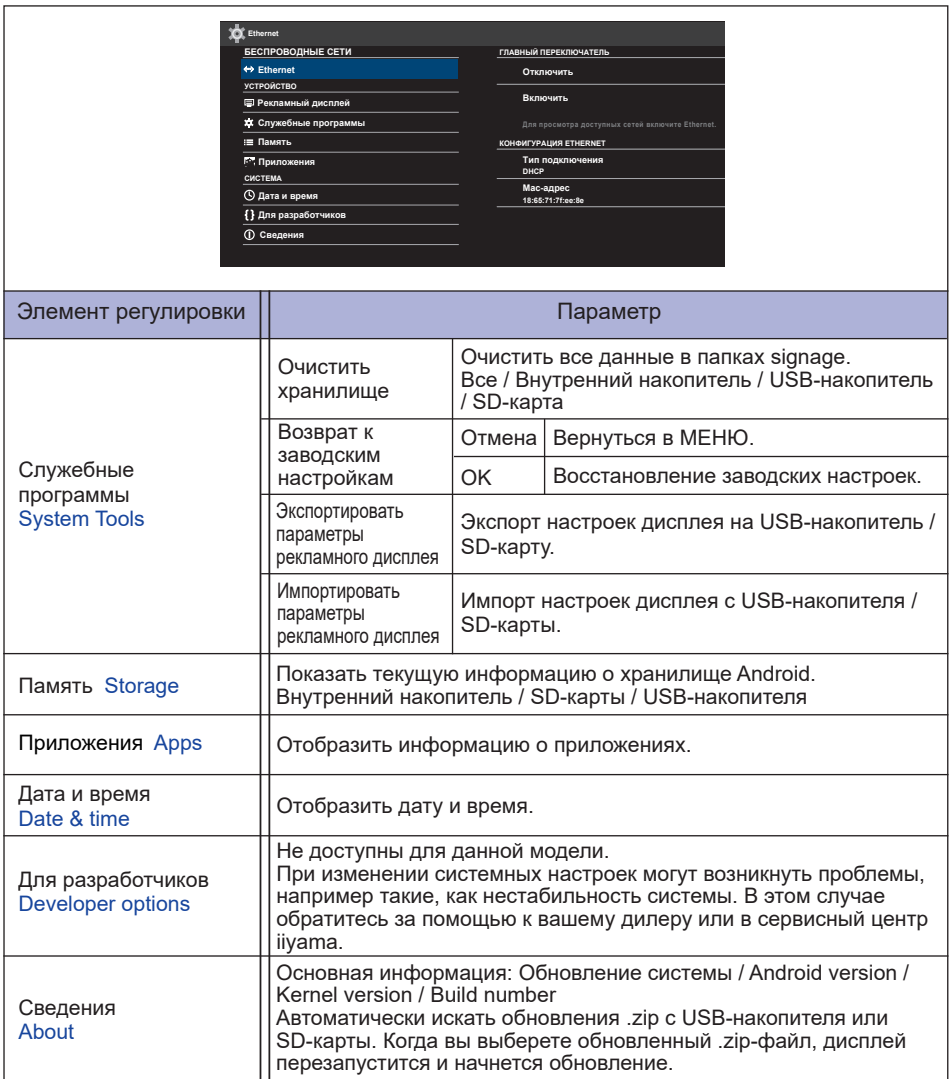

- **<Android>** \* Для данной модели обновление Android недоступно.
- Параметры : Перейдите в настройки приложения.
- Приложения : Показать все приложения. (Браузер/Chromium/Диспетчер файлов/ Медиаплеер/Проигрыват. PDF/Параметры)
- Сеть : Установить Ethernet.
- Подготовка к использованию Медиа-плеера и PDF-плеера
	- 1. Создайте корневую папку на вашей USB-носителе или SD-карте. -videos in /signage/video/ -photos in /signage/photo/ -music in /signage/music/ -pdfs in /signage/pdf/
	- 2. Сохраните Музыкальные / Видео / Фото / PDF файлы в корневой папке вашей USBносителе или SD-карты.
	- 3. Вставьте USB-носитель или SD-карту в порт USB или слот для SD-карты монитора.
	- 4. При использовании внутреннего хранилища, сохраните нужные файлы Вашего USBносителя или SD-карты в соответствующей корневой папке во внутренней памяти монитора.

-videos in /root/signage/video/ -photos in /root/signage/photo/ -music in /root/signage/music/ -pdfs in /root/signage/pdf/

#### ПРИМЕЧАНИЕ вы выбрали нужную папку.

Если вы сохраните файл в неправильной папке, вы можете его не найти.

- Ползунок
	- **Open:** Открыть папку (USB-носитель/SD-карте)
	- **Delete:** Удалить файлы
	- **Copy:** Скопировать файлы
	- **Move:** Переместить файлы
	- **Select:** Выбрать файлы
	- **Select All:** Выбрать все файлы
- Поддерживаемые файловые системы: FAT32
- Поддерживаемые форматы файлов:
	- Музыка: MP3, WMA, WMA pro, M4A, AAC, LPCM
	- Видео: AVI, MP4, 3GPP, MKV, ASF, VRO VOB, PS, TS
	- Фото: JPEG, BMP, PNG, GIF

#### **[Медиаплеер]**

- · Воспроизведение: Выберите плейлист для воспроизведения
- · Составить: Редактироваь плейлист
- · Параметры: Настройка свойств воспроизведения

#### **Воспроизведение**

Выберите" Воспроизведение " на странице. Сначала вы выбираете один плейлист для воспроизведения между FILE1 и FILE7.

- "Горячая" Клавиша Media
	- **Play:** Воспроизведение медиафайла.
	- **Pause:** Приостановка файла мультимедиа.
	- **Fast forward:** Для перехода вперед на 20 секунд.
	- **44 Rewind:** Для перехода назад на 20 секунд.
	- **Stop:** Чтобы остановить файл мультимедиа. Если это файл gif, он будет приостановлен.

#### **Составить**

- 1. Выберите" Составить " на странице. Сначала вы выбираете один плейлист для воспроизведения между FILE1 и FILE7.
- 2. Выберите файл и затем «Изменить» или «Удалить».
- 3. Сохранить отредактированный файл.
	- -videos in /root/signage/video/
	- -photos in /root/signage/photo/
	- -music in /root/signage/music/
- 4. При создании списка фотографий вам будет предложено воспроизвести фоновую музыку во время слайд-шоу. Установите по своему усмотрению.
- Ползунок
	- **Источник:** Выберите хранилище (USB-носитель/SD-карта)
	- **Список воспроизведения:** Показать список воспроизведения (Внутренний накопитель)
	- **Выбрать все:** Выберать все файлы хранилища.
	- **Удалить все:** Удалить файлы списка воспроизведения.
	- **Добавить/Удалить:** Обновить список воспроизведения из источника.
	- **Сортировать:** Сортировать список воспроизведения.
	- **Сохранить/Прервать:** Сохранить или спросить список воспроизведения.
	- **Назад:** Возврат.
- дистанционного управления
	- **Option key:** Отобразить ползунок
	- **Play key:** Play Воспроизвести медиафайл
	- **II Pause key: Стоп-кадр**
	- **i** Info key: Показать информацию о медиа
	- **OK key:** Выбрать / Отменить выбор файла

#### **Параметры**

Выберите" Параметры " на странице.

• **Режим повтора:** Режим воспроизведения.

Повторить один ра: Все файлы повторяются один раз.

Повторить все: Все файлы в той же папке, воспроизводятся повторно.

• **Эффект слайд-шоу:**Эффект слайд-шоу фото.

Справа налево: Перемещение справа налево.

Сложить: Изменить поворотом горизонтально по центру.

Угол : Изменить поворотом из верхнего левого угла в правый нижний угол.

Нет: Normal

• **Продолжительность эффекта:** Продолжительность фотоэффекта. 5s/10s/15s/20s

#### **[Браузер]**

#### **Параметры**  Выберите" Параметры " на странице.

• Установить часто используемый URL.

- 1. Выбрать 1-7.
- 2. Введите URL-адрес и нажмите OK.
- 3. Нажмите "Option" для отображения ползунка.

**Импорт:** Импорт списка URL-адресов **Экспорт:** Экпорт списка URL-адресов **Удалить все:** Удалить запись URL **Назад:** Слайд-панель будет закрыта

#### **[Проигрыват. PDF]**

#### **Воспроизведение**

Выберите" Воспроизведение " на странице. Сначала вы выбираете один плейлист для воспроизведения между FILE1 и FILE7.

- "Горячая" Клавиша Media
	- **Play:** Воспроизведение медиафайла.
	- **Pause:** Приостановка файла мультимедиа.
	- **Fast forward:** Переход на следующую страницу, если страница находится в конце файла, то переход к следующему файлу.
	- **« Rewind:** Назад на предыдущую страницу, если страница является первой из файла, то к предыдущему файлу.
	- **Stop:** Возврат на первую страницу файла.
- Цветная горячая клавиша
	- **Blue key:** Увеличенить (+10%)
	- **Yellow key:** Уменьшить (-10%)
	- **OK key:** Восстановить масштаб
- Клавиша курсора
	- $\cdot$   $/$   $/$   $/$   $\rightarrow$   $/$   $\rightarrow$   $\cdot$  Настройка страницы (при увеличении/уменьшении)
	- $\cdot$   $\blacktriangleleft$  : К предыдущей странице. (Если страница не масштабировалась)
	- $\rightarrow$ : К следующей странице. (Если страница не масштабировалась)

#### **Составить**

- 1. Выберите" Составить " на странице. Сначала вы выбираете один плейлист для воспроизведения между FILE1 и FILE7.
- 2. Выберите файл и затем «Изменить» или «Удалить».
- 3. Сохранить отредактированный файл.
	- -pdfs in /root/signage/pdf/
- Ползунок
	- **Источник:** Выберите хранилище (USB-носитель/SD-карта)
	- **Список воспроизведения:** Показать список воспроизведения (Внутренний накопитель)
	- **Выбрать все:** Выберать все файлы хранилища.
	- **Удалить все:** Удалить файлы списка воспроизведения.
	- **Добавить/Удалить:** Обновить список воспроизведения из источника.
	- **Сортировать:** Сортировать список воспроизведения.
	- **Сохранить/Прервать:** Сохранить или спросить список воспроизведения.
	- **Назад:** Возврат.

 дистанционного управления

- **П** Option key: Отобразить ползунок
- **Play key:** Play Воспроизвести медиафайл
- **Info key:** Показать информацию о медиа
- **OK key:** Выбрать / Отменить выбор файла

#### **Параметры**

Выберите" Параметры " на странице.

• **Режим повтора:** Режим воспроизведения.

Повторить один ра: Все файлы повторяются один раз.

Повторить все: Все файлы в той же папке, воспроизводятся повторно.

• **Продолжительность эффекта:** Продолжительность фотоэффекта. 5s/10s/15s/20s

### **[Chromium]**

Подключение к сети и просмотр веб-страниц.

#### **[Диспетчер файлов]**

Просмотр файлов, хранящихся во внутренней памяти, USB-носителе и SD-карты.

#### **[Параметры]**

Смотрите сайт 44,45 для Параметры.

#### **[Особый]**

Настройка приложения для источника клиента.

• Отображать только установленное пользователем приложение. **ПРИМЕЧАНИЕ**

• Не появится в системе предварительной установки приложения.

## **НАСТРОЙКИ ЭКРАНА**

Настройте изображение в соответствии с процедурами, описаными ниже, если используется аналоговый входной сигнал.

- Настройки экрана, описанные в руководстве, предназначены для уcтановки изображения и уменьшения мерцания или размытости при работе с компьютером.
- Монитор предназначен для работы с разрешением 1920 x 1080, причем при работе с меньшим разрешением может наблюдаться ухудшение характеристик изображения вследствие того, что при этом картинка автоматически растягивается на весь экран. Работа с монитором рекомендуется при разрешении 1920 x 1080.
- Отображаемый текст или линии могут быть искажены или иметь неоднородности по толщине, появляющиеся при увеличении экранного изображения.
- Настройку положения изображения или частоты рекомендуется проводить с помощью стандартных средств управления монитором, а не путем использования компьютерных программ или утилит.
- Настройки рекомендуется производить после прогрева дисплея, по меньшей мере, в течение 30 минут.
- После выполнения автонастройки (Auto Adjust), в зависимости от разрешения и синхронизации сигнала, может потребоваться проведение дополнительной корректировки.
- Автонастройка может работать некорректно при отображении картинки, отличающейся от Test.bmp (шаблон настройки экрана). В этом случае требуется ручная настройка.

Существyeт два способа настройки экранного изображения. Первым способом является автоматическая регулировка положения изображения, Синхронизация и Фаза синхронизации. Другой способ заключается в ручном проведении настроек.

Когда монитор подключается к новому компьютеру произведите автонастройку, иначе произойдет изменение разрешения. Если после выполнения автонастройки изображение на экране мерцает или размыто, или картинка не умещается на дисплее, то потребуется проведение ручной настройки. Обе настройки должны быть проведены с использованием шаблонов настройки (Test.bmp), которые можно найти на сайте (http://www.iiyama.com). В этом руководстве описана настройка монитора для работы с операционными системами Windows® OS.

- **Выберите оптимальное разрешение для изображения.**
- **Установите Test.bmp (шаблон настройки экрана) в качестве обоев рабочего стола.**

- Если вы не знаете, как сменить обои рабочего стола, обратитесь к соответствующей документации по операционной системе.
- Установите положение изображения на дисплее в центрe рабочего стола, с помощью диалогового меню установки обоев.

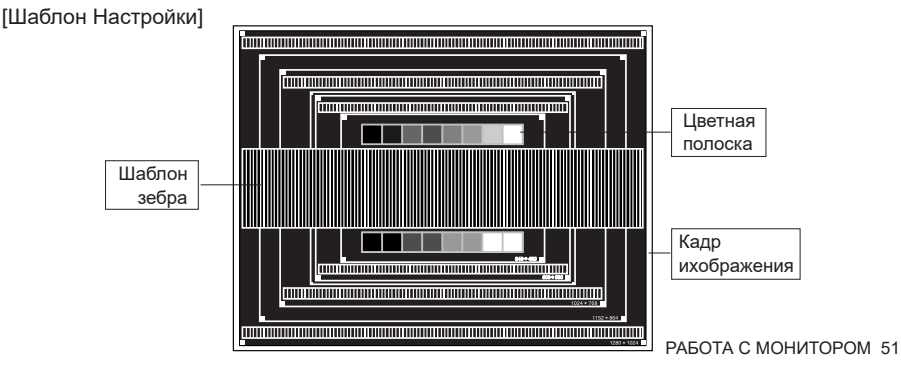

- **Корректировка результатов автоматической настройки(Автонастройка).**
- **Если картинка мерцает, размыта или не умещается на экране, скорректируйте изображение вручную, применяя описанную ниже процедуру.**
- **Подстройте положение по вертикали (Положение (В)) таким образом, чтобы верх и низ картинки умещались на экране.**

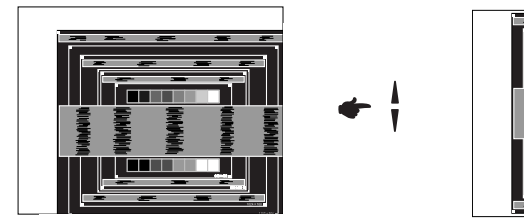

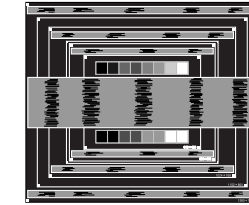

**1) Подстройте положение по горизонтали (Положение (Г)) таким образом, чтобы левая сторона картинки сместилась к левому краю экрана.**

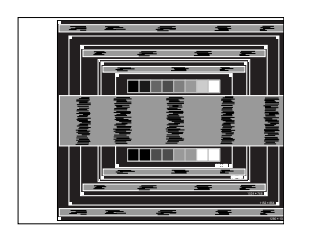

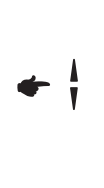

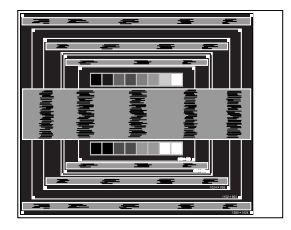

**2) Растяните правый край картинки до правого края экрана с помощью настройки размера по горизонтали (Синхронизация).**

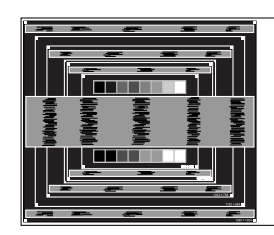

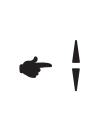

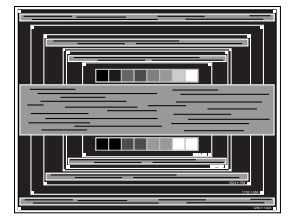

- Когда левая сторона рамки картинки уходит за левый край дисплея при настройке размера по горизонтали (Синхронизация), повторите шаги 1) и 2).
- Другим способом проведения корректировки синхронизации является корректировка вертикальных волнистых линий на шаблоне "зебра".
- Картинка может мерцать при проведении настройки размера по горизонтали (Синхронизация), горизонтального положения (Положение (Г)) и вертикального положения (Положение (В)).
- Если после проведения настройки размера по горизонтали (Синхронизация) кадр изображения больше или меньше, чем область отображения дисплея, повторите шаги, начиная с $(3)$ .

**Для корректировки горизонтальной волнистости, мерцания или размытости на шаблоне "зебра", используйте точную настройку (Фаза синхронизации).**

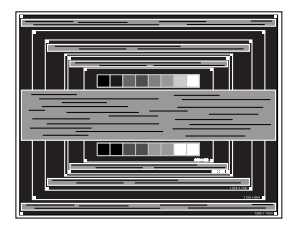

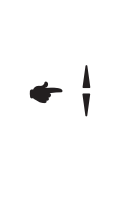

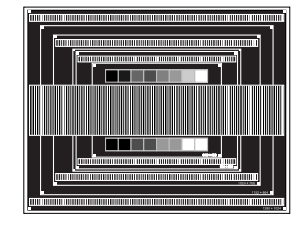

- Если на части экрана остается сильное мерцание или видны искажения, повторите настройки шага  $\overline{6}$  и  $\overline{7}$  для корректировки размера по горизонтали (Синхронизация). Если искажения или мерцание все еще остаются, то установите частоту регенерации 60 Гц и повторите корректировку с шага $(3)$ .
- Скорректируйте горизонтальное положение (Положение (Г)) после проведения точной настройки (Фаза синхронизации), если горизонтальное положение уходит за пределы области регулировки.
- **По окончании настройки размера (Синхронизация) и точной настройки (Фаза синхронизации) скорректируйте яркость (Яркость) и цветовую настройку (Цвет) для получения приемлемой картинки. Теперь можно сменить обои рабочего стола на те, что у вас были установлены ранее.**

#### **ФУНКЦИЯ УПРАВЛЕНИЯ ЭНЕРГОПОТРЕБЛЕНИЕМ**

Регулирование потребления электроэнергии данного изделия соответствует всем требованиям энергосбережения VESA DPMS. Когда ваш компьютер не используется, монитор автоматически снижает расход энергии, необходимой для его функционирования.

Чтобы использовать эту возможность, монитор должен быть подключен к компьютеру, совместимому с VESA DPMS. Режим регулирования потребления электроэнергии описан ниже. Необходимые настройки, включая установки таймера, должны производиться на компьютере. Информацию по конфигурированию этих настроек можно почерпнуть из руководства к вашей операционной системе.

#### **Режим управления потреблением электроэнергии**

При исчезновении поступающих от компьютера сигналов вертикальной и горизонтальной разверток, монитор входит в режим энергосбережения, при котором потребление электроэнергии уменьшается до уровня менее 0,5 Вт. Экран темнеет, индикатор подачи питания начинает светиться oранжевый цветом. Возврат из режима энергосбережения происходит через несколько секунд после нажатия любой клавиши на клавиатуре или движения мышью.

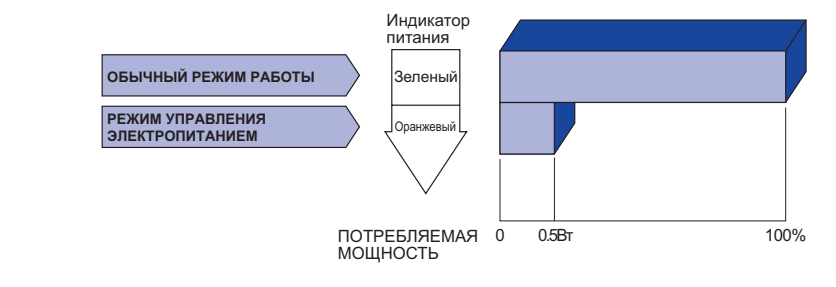

- Даже находясь в режиме энергосбережения, монитор потребляет энергию. Во избежание бесполезного расходования энергии отключайте монитор, нажимая на клавишу питания каждый раз, когда монитор подолгу не используется, например, ночью и по выходным.
- Вполне возможно, что видеосигнал все таки поступает от компьютера, хотя сигналы вертикальной и горизонтальной разверток отсутствуют. В подобном случае ФУНКЦИЯ УПРАВЛЕНИЯ ЭНЕРГОПОТРЕБЛЕНИЕМ может работать некорректно.

## **УСТРАНЕНИЕ НЕИСПРАВНОСТЕЙ**

Если монитор не работает надлежащим образом, возможно, проблему удастся решить, выполнив описанные ниже действия.

Выполните настройки, описанные в разделе РАБОТА С МОНИТОРОМ, в зависимости от возникшей проблемы. Если монитор не показывает изображение, перейдите к этапу 2.

Проверьте следующие пункты, если не удалось найти подходящую настройку в разделе РАБОТА С МОНИТОРОМ или если проблема не устранена.

Если у вас возникла проблема, которая не описана ниже, либо вы не можете устранить проблему, прекратите использование дисплее и обратитесь за дальнейшей помощью к местному дилеру или в сервисный центр iiyama.

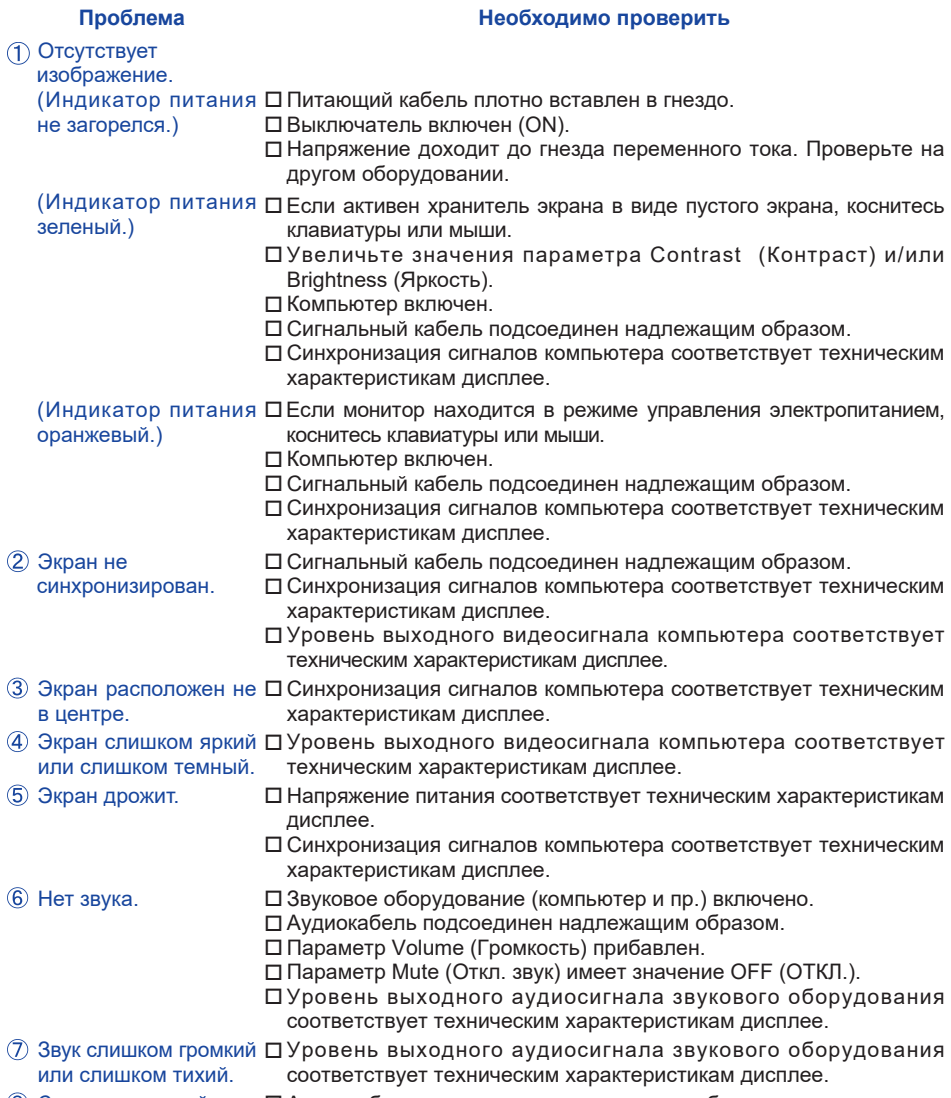

Слышен странный звук. Аудиокабель подсоединен надлежащим образом.

## **ИНФОРМАЦИЯ ОБ УТИЛИЗАЦИИ**

Для наилучшей защиты окружающей среды не выбрасывайте ваш монитор. Посетите наш вебсайт www.iiyama.com для получения указаний об утилизации монитора.

## **ПРИЛОЖЕНИЕ**

Допускаются изменения дизайна и характеристик.

## **СПЕЦИФИКАЦИИ : ProLite LH3246HS**

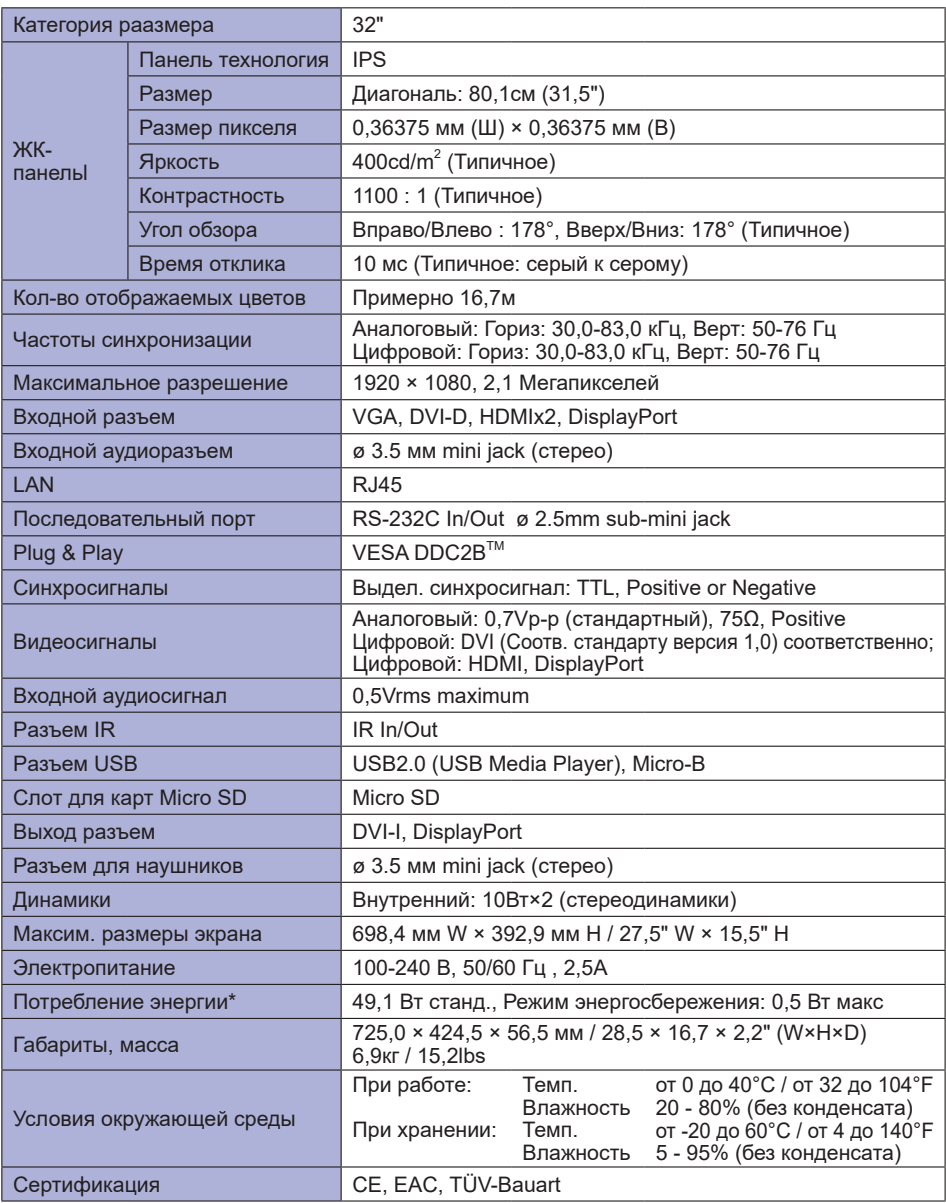

# **СПЕЦИФИКАЦИИ : ProLite LH4346HS**

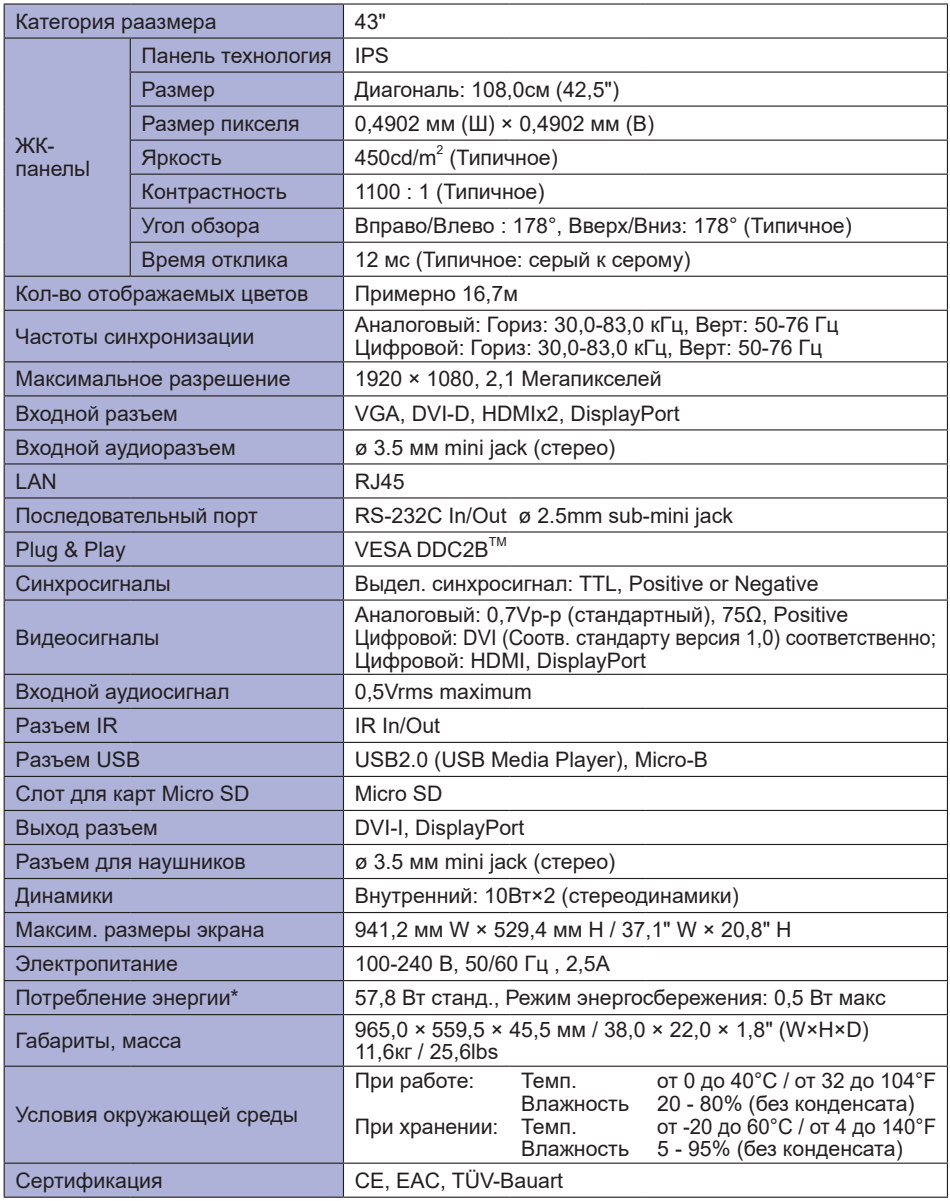

# **СПЕЦИФИКАЦИИ : ProLite LH4946HS**

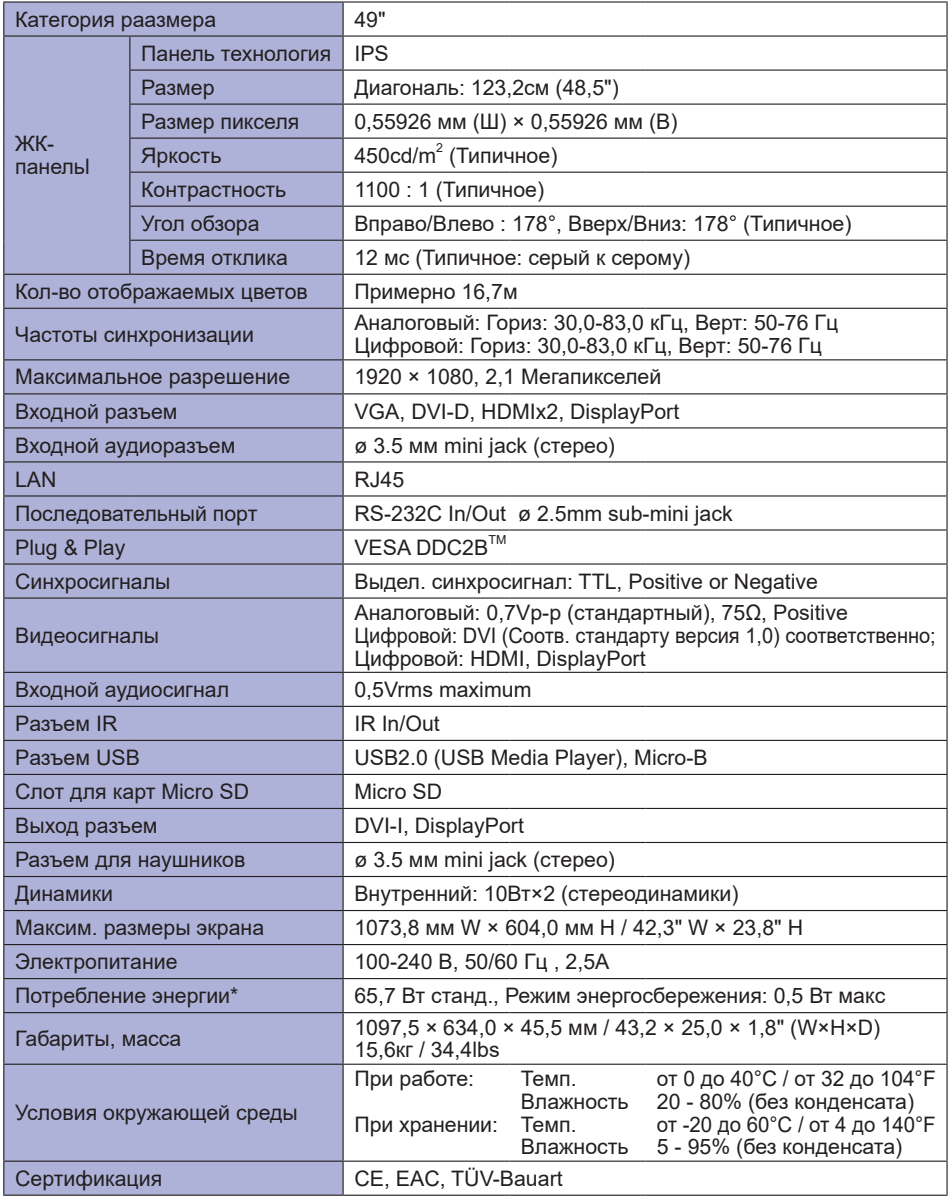

**РҮССКИЙ** 

# **СПЕЦИФИКАЦИИ : ProLite LH5546HS**

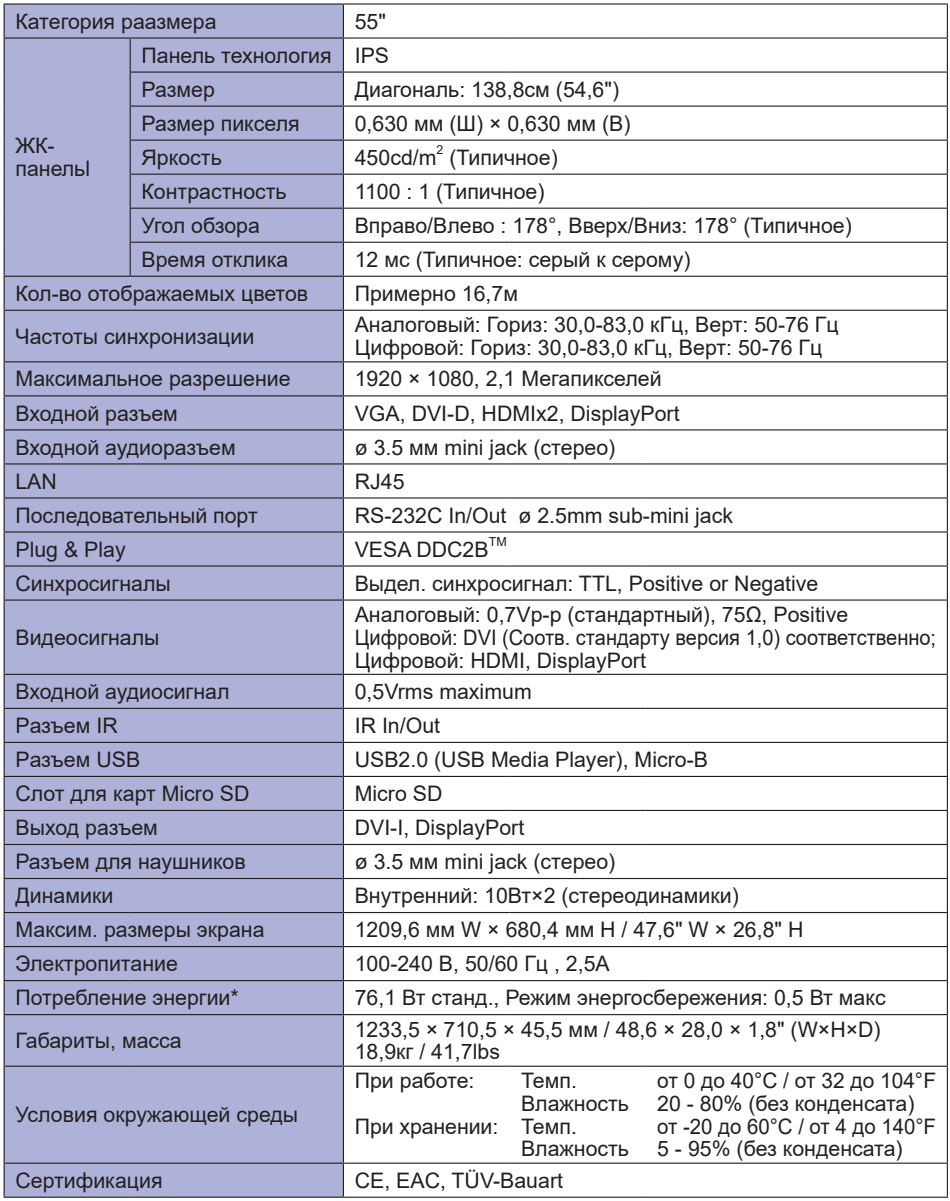

## **РАЗМЕРЫ : ProLite LH3246HS**

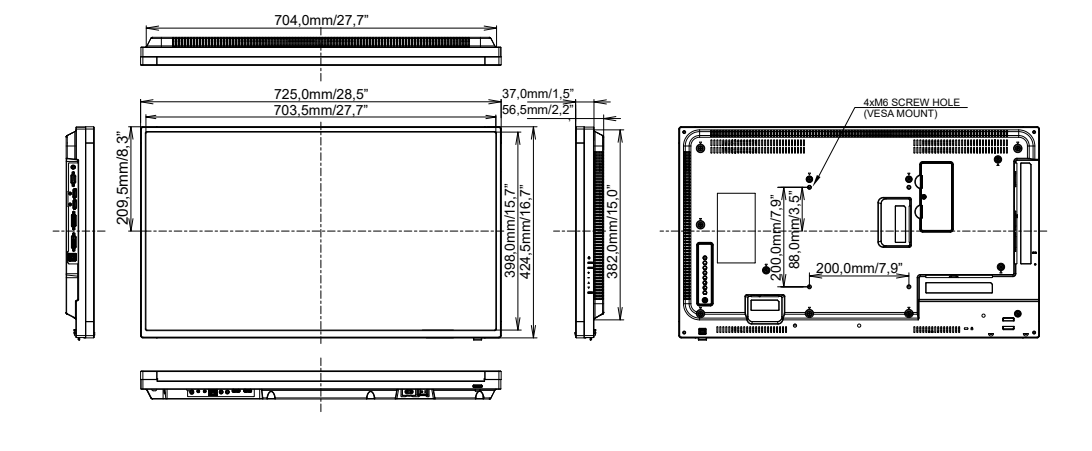

**РАЗМЕРЫ : ProLite LH4346HS**

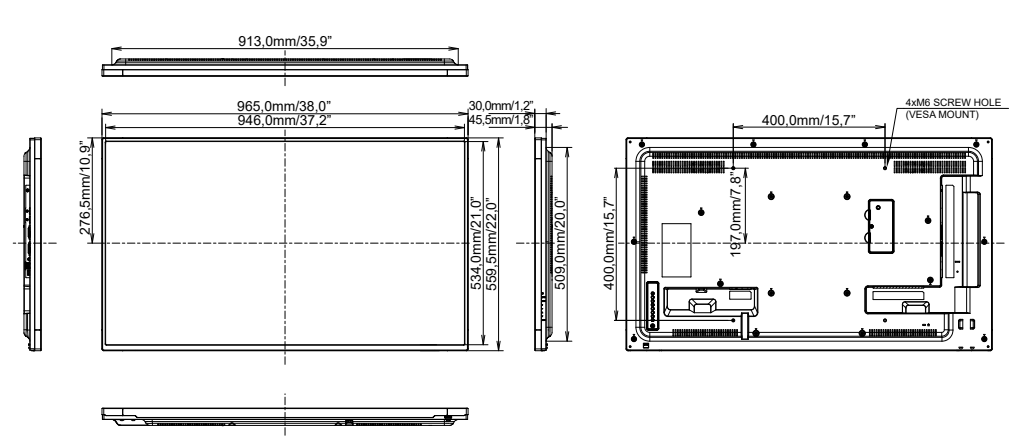

**РҮССКИЙ**

## **РАЗМЕРЫ : ProLite LH4946HS**

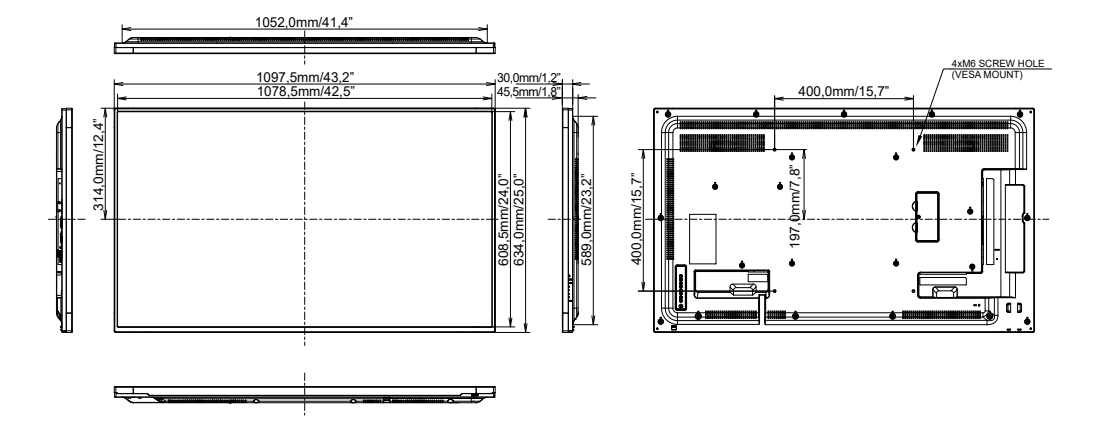

## **РАЗМЕРЫ : ProLite LH5546HS**

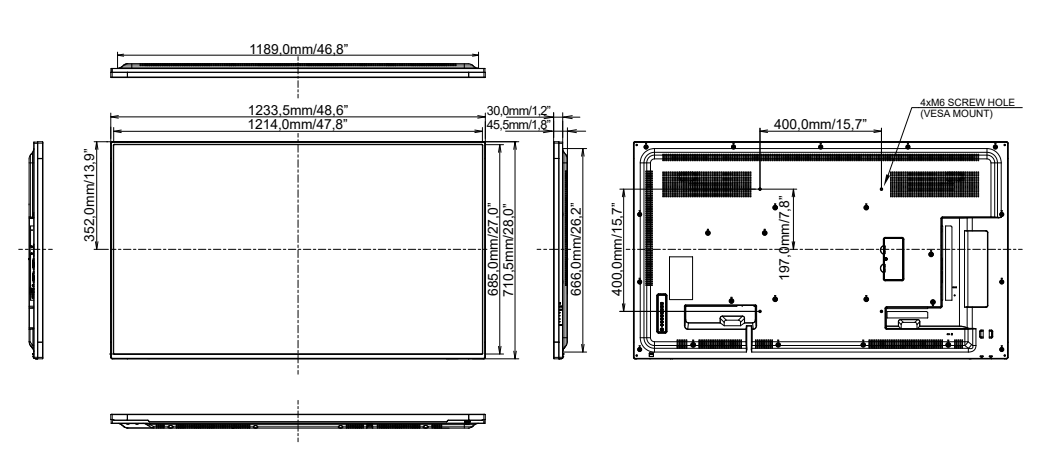

## **ПОДДЕРЖ. РЕЖИМЫ СИНХРОНИЗАЦИИ**

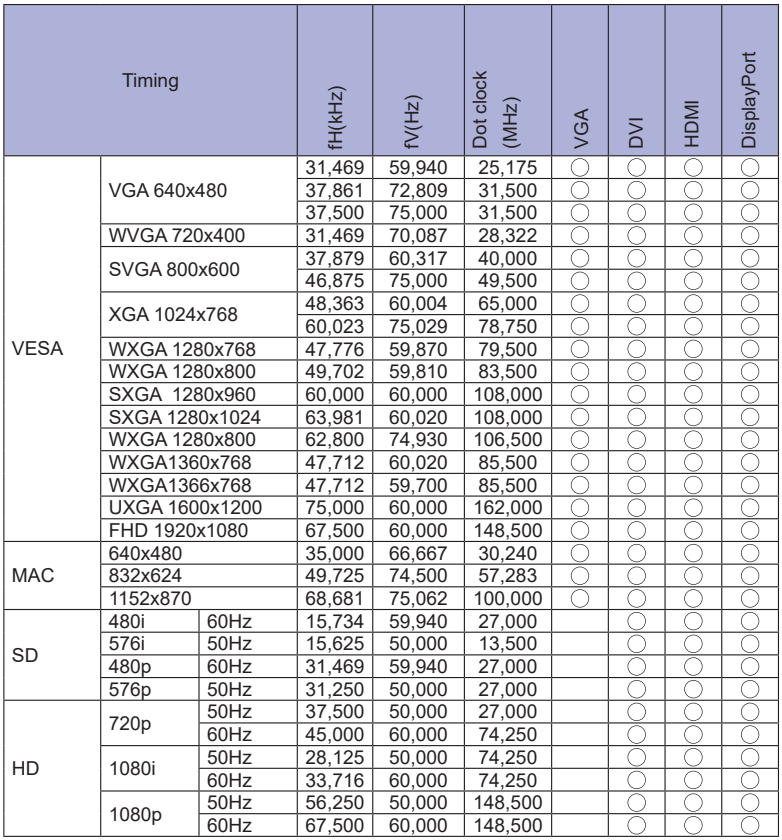

\* означает поддержку режима.